SEALユーザーズマニュアル第4版 User's Manual of SEAL for Windows95, Fourth Edition (System of Exhibition and Analysis of Linguistic Data) by Chitsuko Fukushima and Yusuke Fukushima

# パソコンによる言語データの解析と地図化

SEALユーザーズマニュアル第4版

SEAL version 5.0 for Windows95

1998年3月

# 福嶋秩子 (県立新潟女子短期大学) 福嶋祐介 (長岡技術科学大学)

文部省科学研究費補助金成果報告書 平成 7 ・8 ・9年度 基盤研究C (研究代表者 福嶋秩子、課題番号 07610521) 「言語地理学資料のデータベース化とその分析手法の開発」 目 次

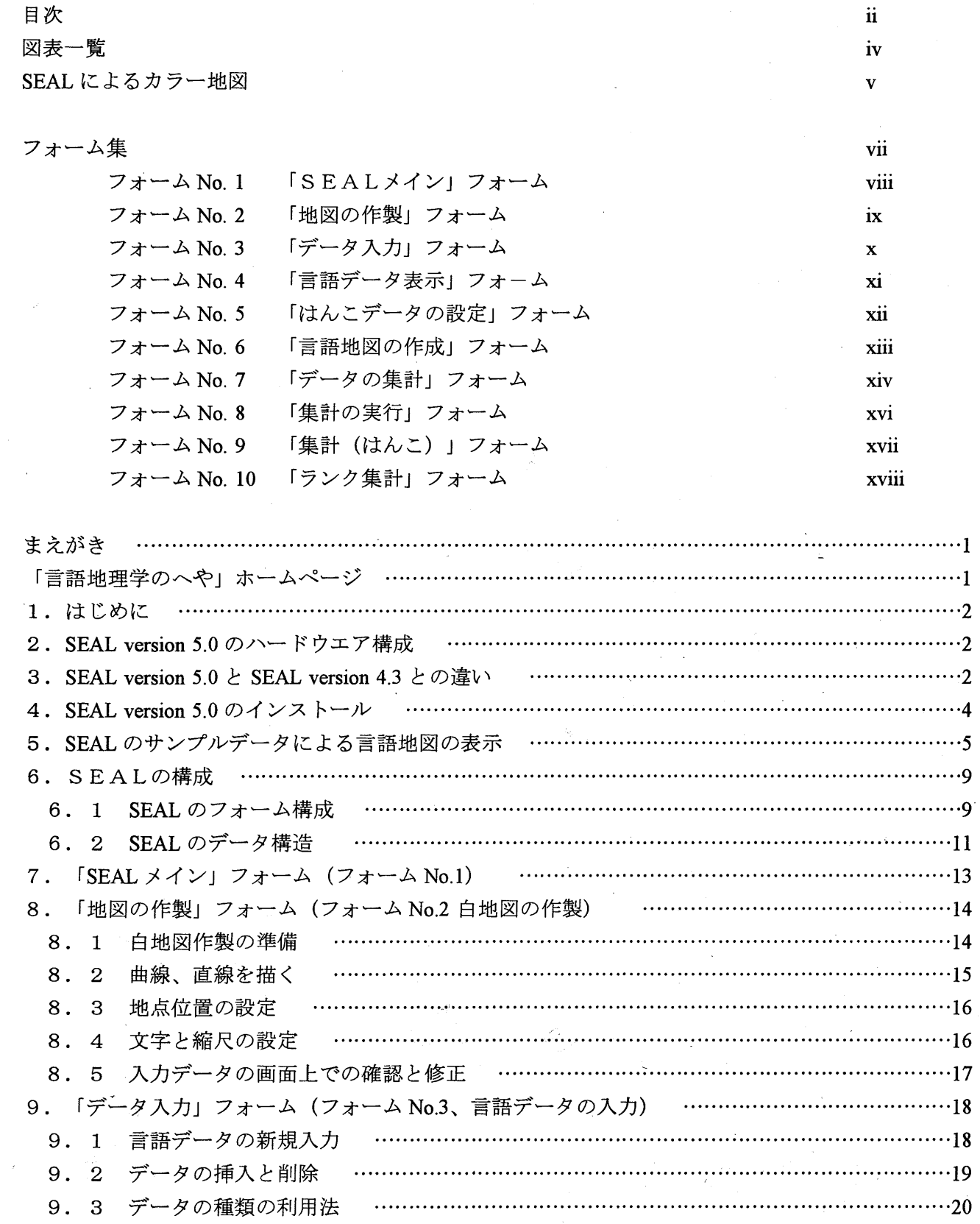

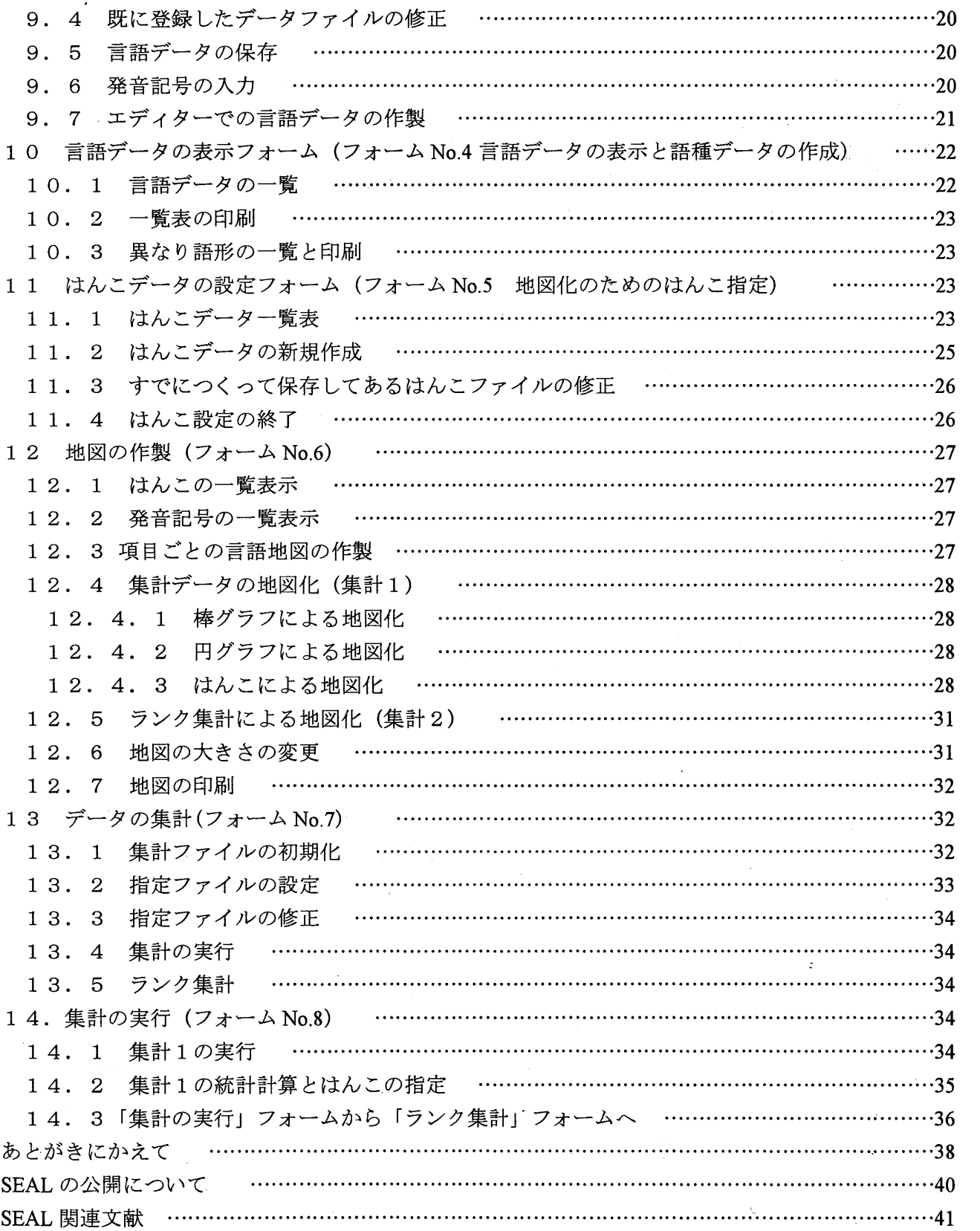

 $\bullet$ 

 $\frac{1}{2}$ iii -

 $\vec{z}$ 

図表一覧

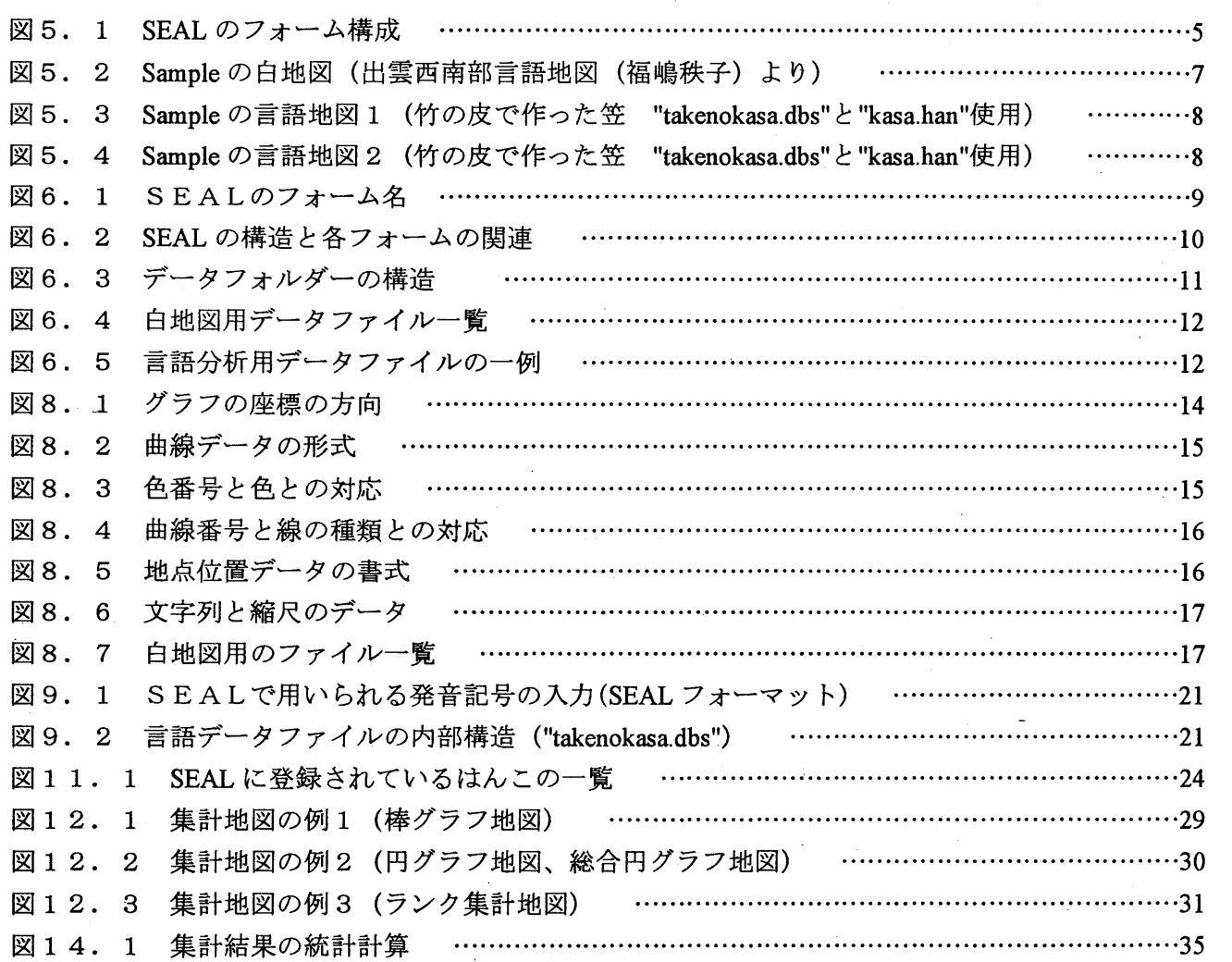

## sEALによるカラー地図

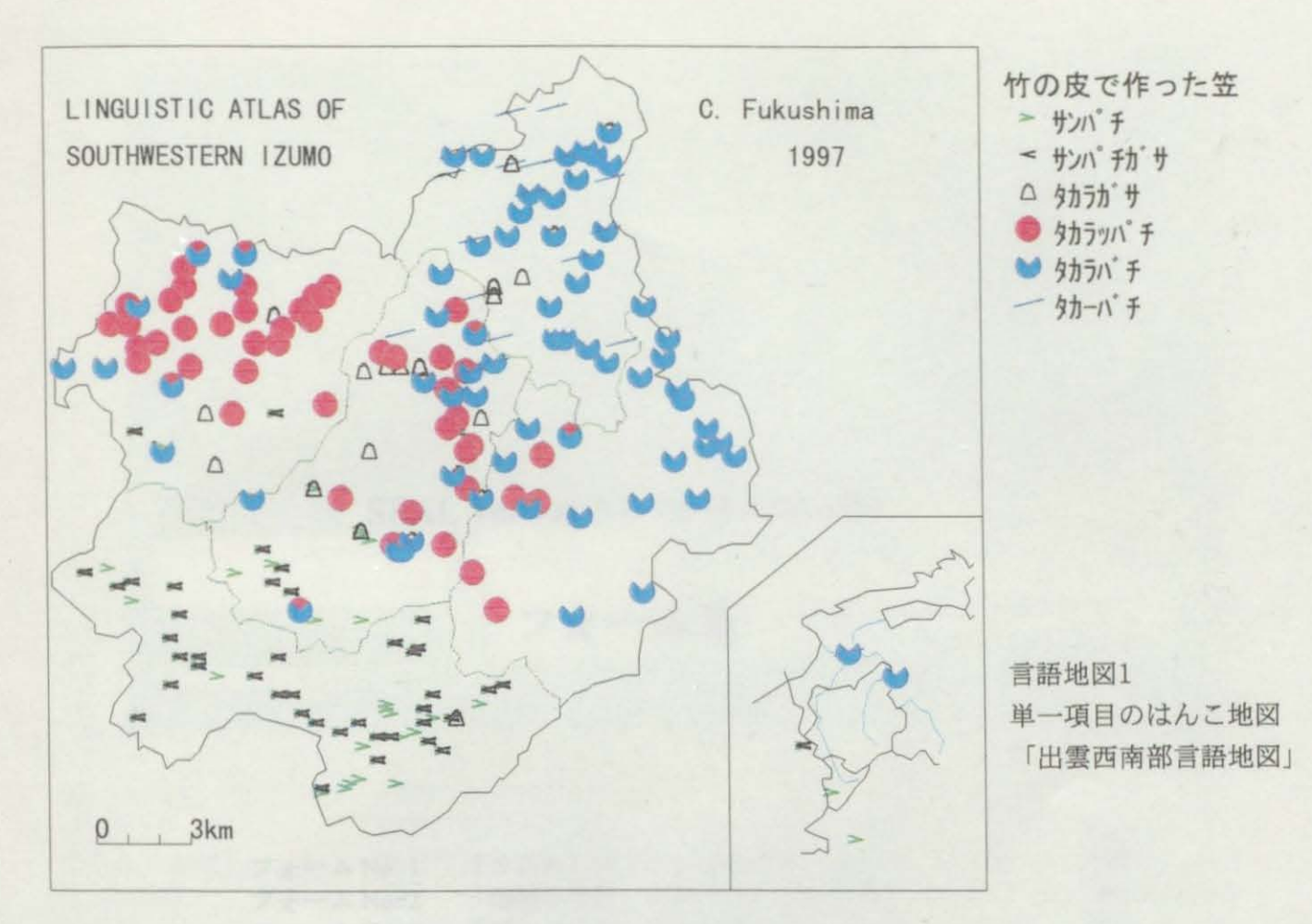

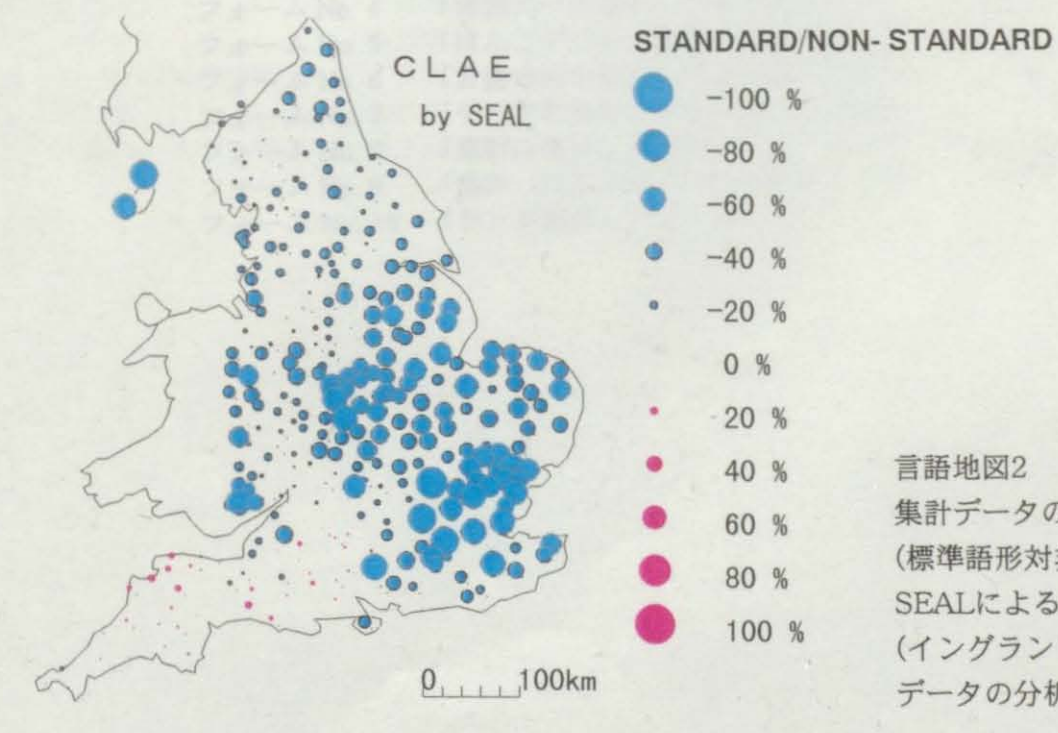

40% 言語地図2 集計データの地図 (標準帝形対非標準時形) SEALによるCLAEの分析より (イングランド方言の形態論 データの分析)

# SEAL version 5.0 for Windows95

フォーム集

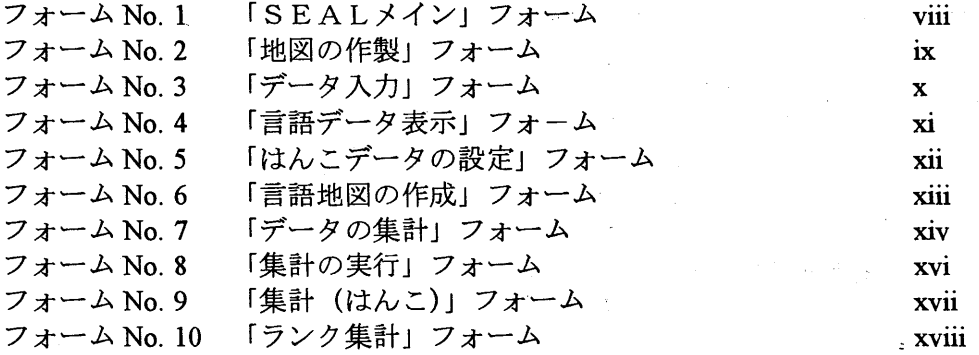

 $-$  vii  $-$ 

### フォーム No.1 「SEALメイン」 フォーム

SEALメイン

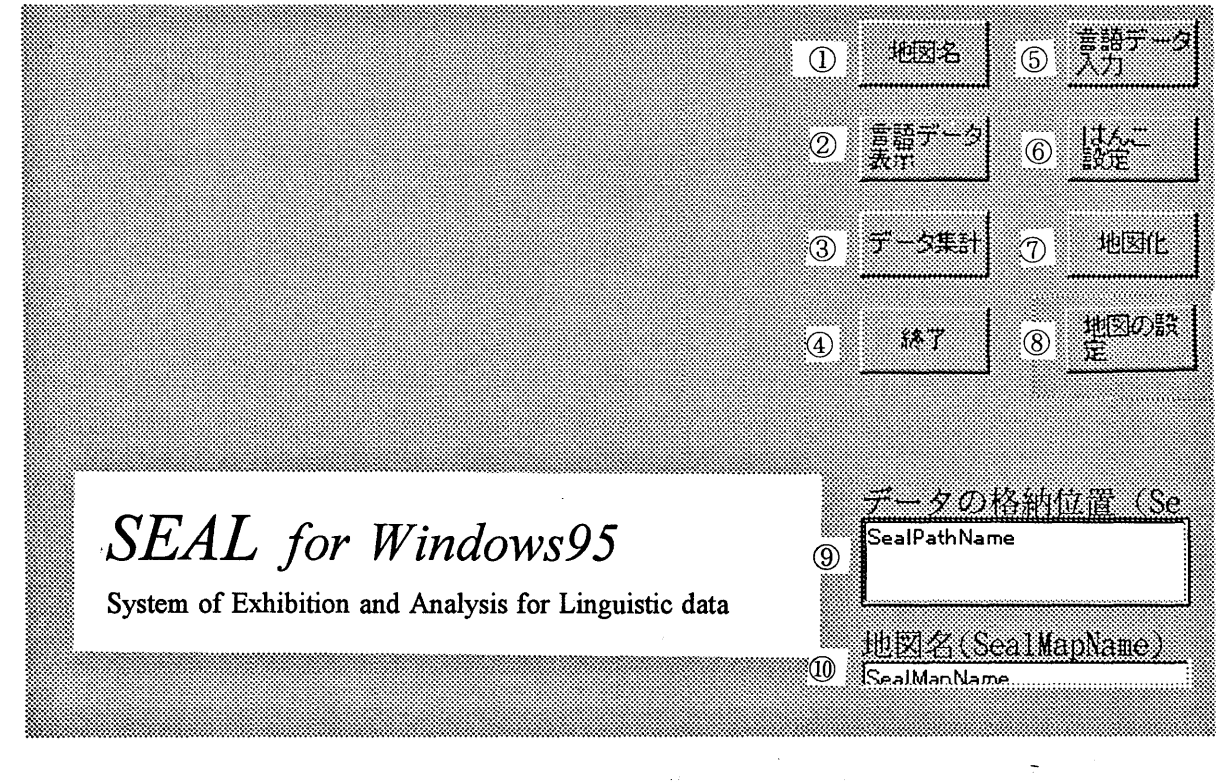

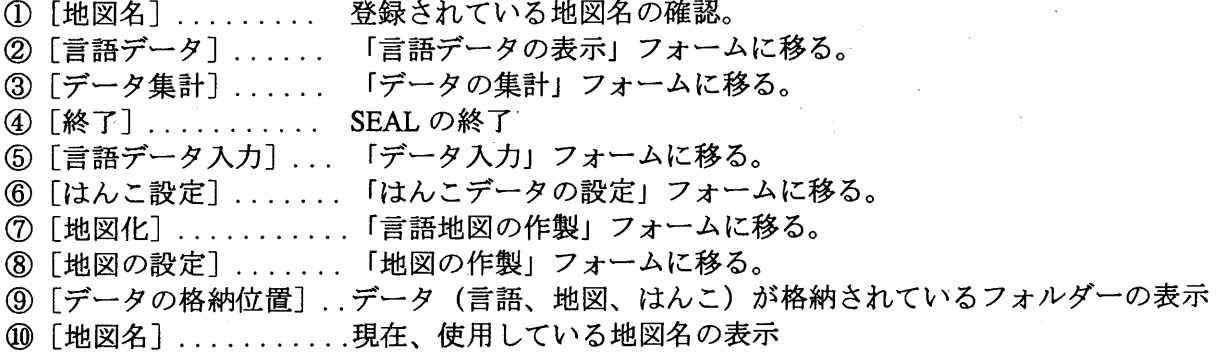

- viii -

フォーム No.2 「地図の作製」 フォーム

地図の作製

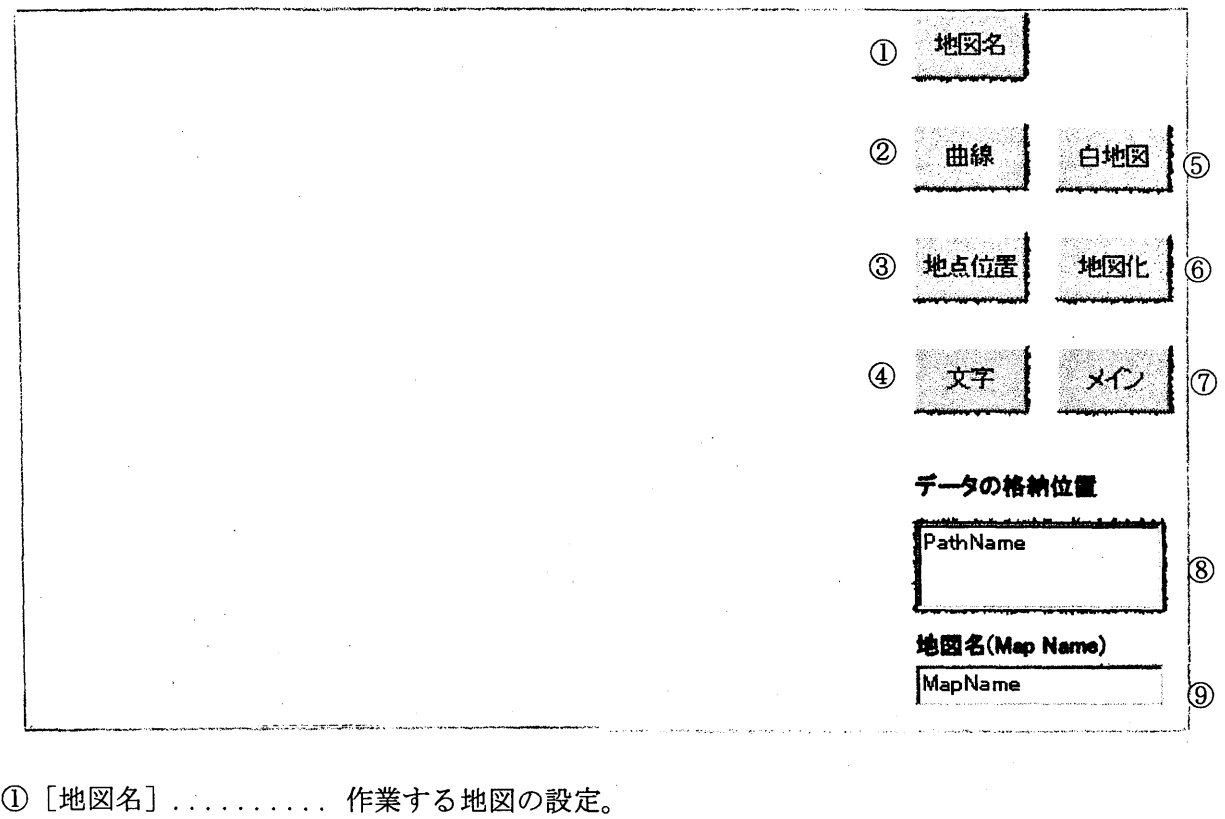

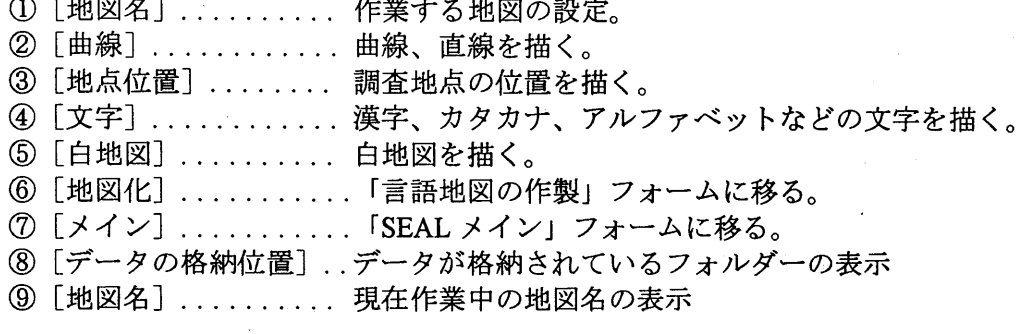

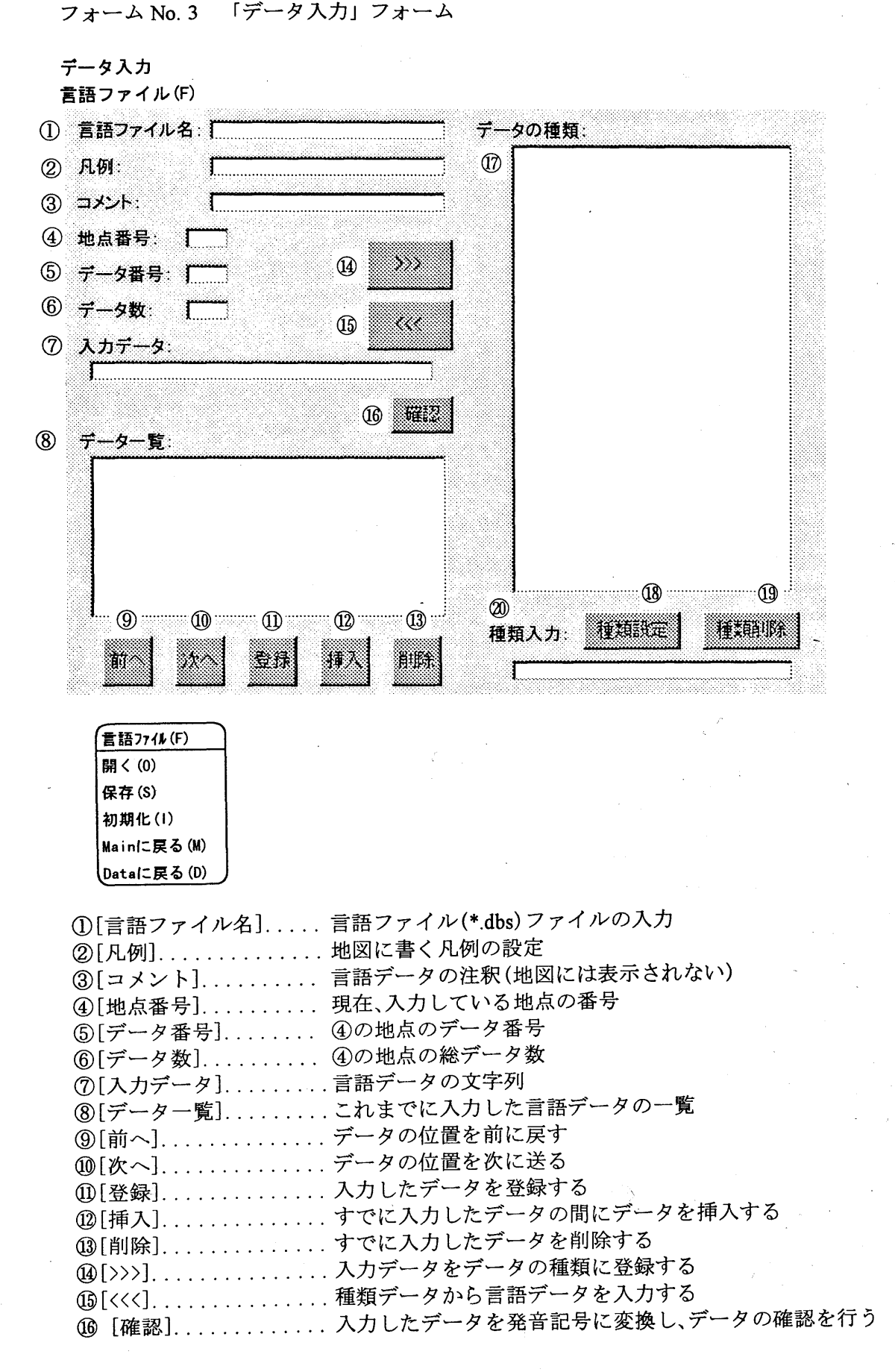

-Ⅹ-

(の「データの種類〕......入力したデータの異なり語形の一覧

ッ(ノー・ノック | 当入人」・・・・・・・<br>み「⊄千坐石⇒ロ↓ 一──1 ⑬ [種類設定]‥‥ .‥ ‥ .⑳で入力 した語形データを語形の一覧に登録する

9[種類削除]‥‥‥‥‥‥マウスで指定した位置の異なり語形を削除する

0[種類入カ」‥‥‥‥‥‥... 異なり語形データを入力する

① 「言語 ファイル (F) メニュー

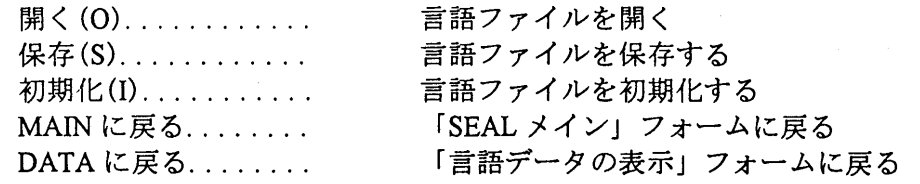

フォーム No.4 「言語データ表示」フォーム

言語データ表示

ファイル (F) 地点デー タ表示 (D) デー ター覧 (L)

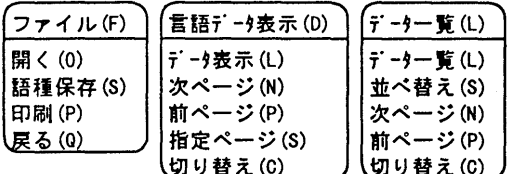

① 「ファイル (F) メニュー 開く(O). . . . . . . . . . . . . 語種保存(S)........

> 印刷(P)............ 戻る(q)‥ ‥ ‥ ‥ .‥‥

言語ファイル (\*.dbs) を開く 異なり語形の一覧を計算 して、そのファイル(\*.srt)を保存する 印刷する、しないの切り替え 「SEAL メイン」フォームに戻る

②「言語データ表示(D)」 メニュー データ表示 (L). . . . . . . . 次ページ(N)......... 前ページ(P) . . . . . . . . 指定ページ(S).......

切り替え(C) .......

言語データの一覧の1ページ目を表示する 言語データの次ページを表示する 言語データの前ページを表示する 指定 したページの言語データを表示する 元データと発音記号の切り替え

3 「データー覧(L)」 メニュー データー覧(L)....... 並べ替え(S). . . . . . . . . .<br>次ページ(N). . . . . . . . . 前ページ(P). . . . . . . . . . 切り替え(C)........

異なり語形の一覧 (ソートなし) 異なり語形の並べ替え (ソート)表示 異なり語形次ページの表示 異なり語形前ページの表示 元データと発音記号の切り替え

フォーム No.5 「はんこデータの設定」フォーム

はんこデータの設定 はんこファイル(F)

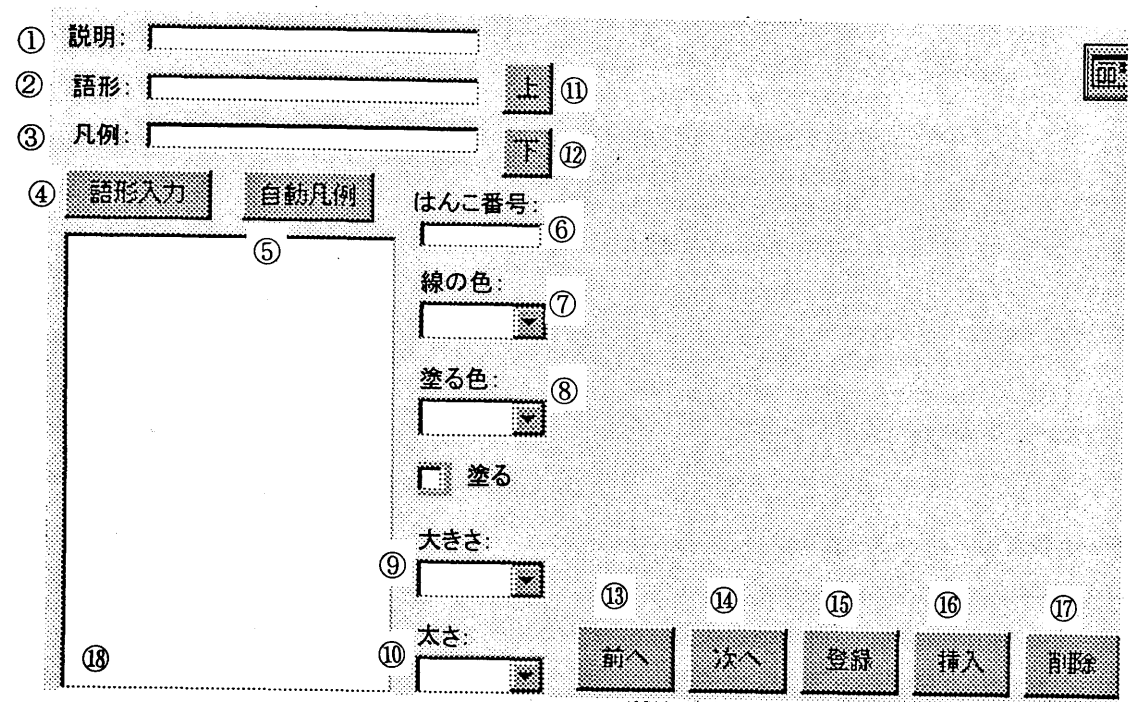

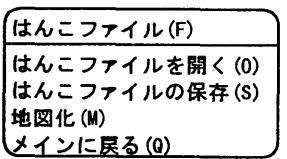

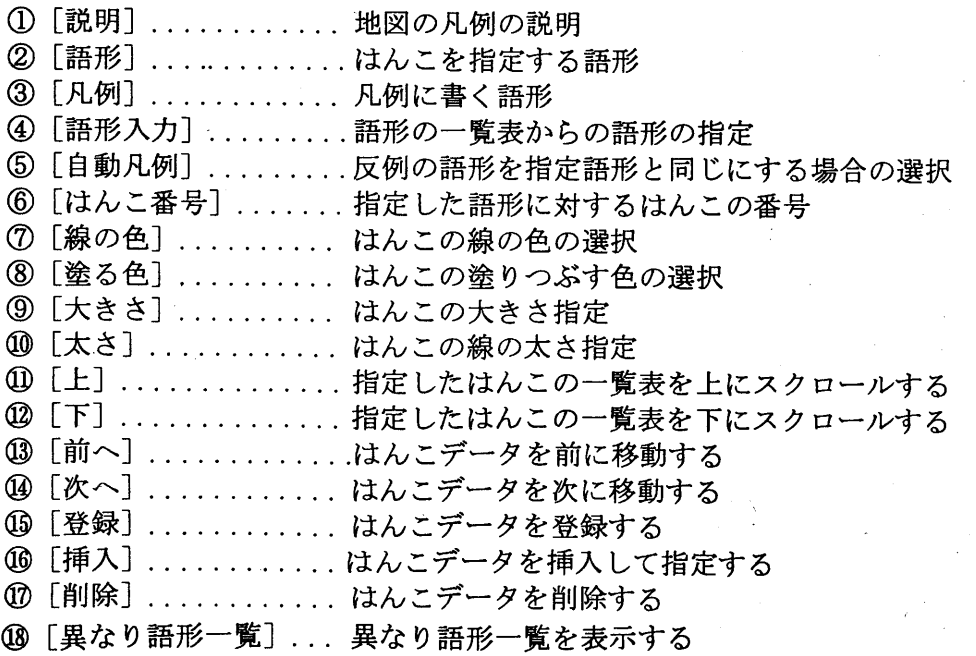

① 「はんこファイル (F)」 メニュー

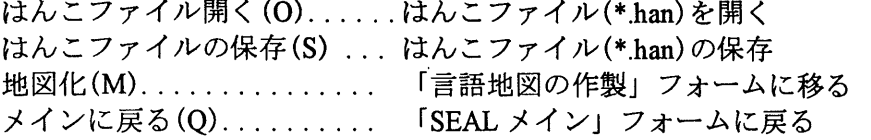

フォーム No. 6 「言語地図の作成」フォーム

#### 言語地図の作製

ファイル (F) はんこ(H) 発音記号 (S) 地図(H) 言語データ(D) 集計地図(T) ランク地図(C)

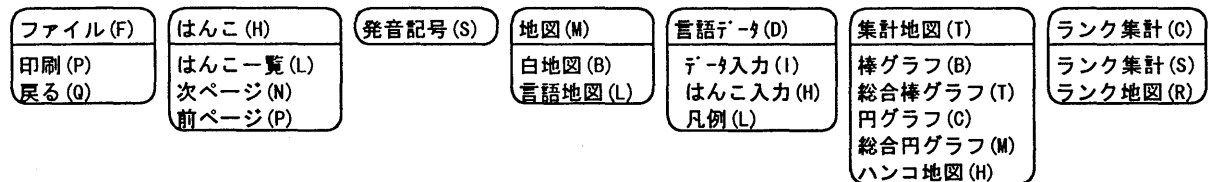

- (D rファイル (F)」メニュー 印刷(P).......... 印刷する、しないの切り替え 戻る(Q)......... 「SEAL メイン」フォームに戻る
- ② 「はんこ(H) メニュー はんこ一覧(L)..... 登録されているはんこの一覧 次ページ(N)...... はんこの一覧の次ページ表示 前ページ(P)....... はんこの一覧の前ページ表示
- ③ 「発音記号(S)」メニュー.‥‥.発音記号の定義
- ④ 「地図(m) メニュー 白地図(B)........ 白地図を描く 言語地図(L)...... 言語地図を描く
- ⑤ 「言語データ(D) メニュー データ入力(I)...... 言語データファイルを開く はんこ入力(H)..... はんこ指定データファイルを開く 凡例(L). . . . . . . . . . . 凡例のみを地図に表示する

⑥ 「集計地図(T) メニュー 棒グラフ(B)...... 集計データを棒グラフで表示する 総合棒グラフ(T).... 集計データを棒グラフで総合的に表示する 円グラフ(C). . . . . . . . 集計データを円グラフで表示する 総合円グラフ(M)... 集計データを円グラフで総合的に表示する ハンコ地図(H)..... 集計データをハンコで総合的に表示する

⑦ 「ランク地図(C) メニュー ランク集計(S)...... 「ランク集計」フォームに戻る ランク地図(R)...... ランクファイル (\*.mk) を地図化する フォーム No. 7 「データの集計」フォーム

データの集計

集計 ファイル (F) 言語ファイル (G) 指定ファイル(S) 集計の初期化 (I) ランク集計 (R)

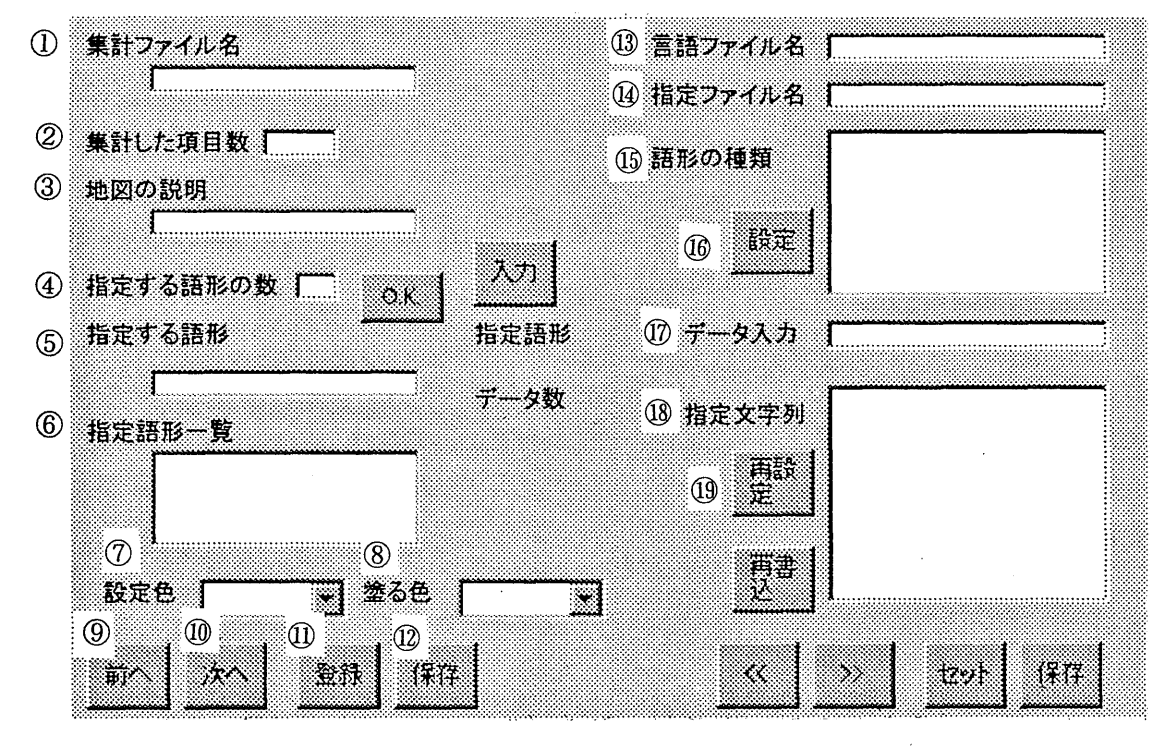

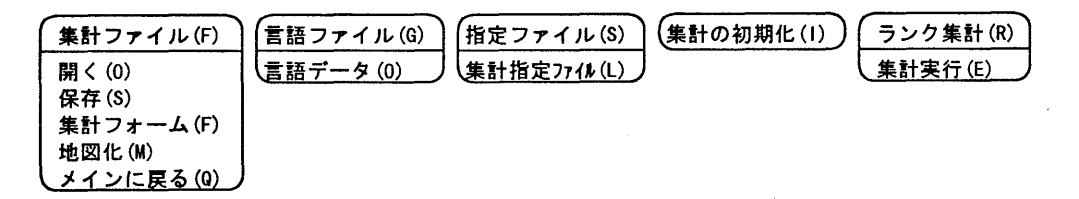

- D [集計ファイル7 ]... 集計ファイルを開く
- ② [集計 した項 目数]. これまでに集計 した項 目数
- ③ [地図の説明]‥ ‥ 地図化 したとき凡例に表示 される地図の説明
- り [指定する語形の数] ..集計する語形の特徴を幾つにするかの数−
- ⑤ [指定する語形].‥ 指定する語形の特徴の名称
- ⑥ [指定語形一覧]‥. .指定済みの語形の特徴一覧
- ⑦ [設定色].‥ ‥‥ . .その語形の特徴の地図上での表示に使 う外枠の色の指定
- ⑧ [塗る色].‥ ‥‥ . .塗 りつぶす色の指定
- **》[前へ]. . . . . . . . . . . . 指定する語形の特徴を前へ戻す**
- **0[次へ]. . . . . . . . . . . . 指定する語形の特徴を次に送る**
- ⑪ [登録]‥.‥ ‥.‥ ある指定する語形の特徴に関わるデータの登録
- ⑳ [保存]‥‥‥‥‥ すべての指定する語形の特徴に関わるデータの保存
- 3 [言語ファイル名] ....集計を行う言語データ名(\*.dbs)
- ĝ〔指定ファイル名〕....集計のための言語データの特徴の指定ファイル名(\*.sum)
- 9[語形の種類]...... 言語データの異なり語形一覧の表示
- 9[設定]. . . . . . . . . . . . 異なり語形の一覧⑬から、入力データを選択する─
- ⑰ [データ入力] 集計を行 う文字列を入力する
- **9[指定文字列]. . . . . . . 集計用に指定した文字列の一覧**

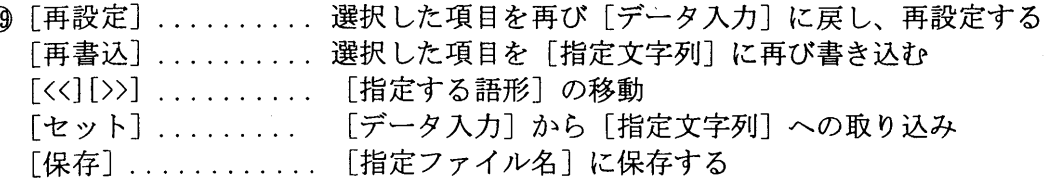

① 「集計ファイル (F)」 メニュー

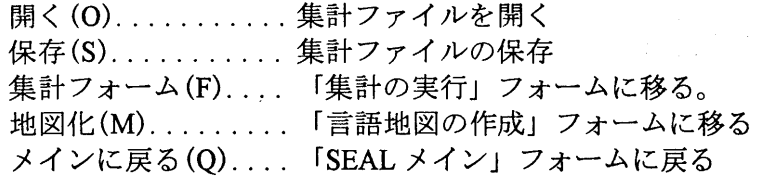

- ② 「言語ファイル (G) メニュー 言語データ(D)‥ . ‥言語データファイルを開く
- 「指定ファイル (S)」 メニュー 集計指定データ(L).. 集計用の指定データを開く
- ④ 「集計の初期化 (Ⅰ)」メニュー.‥ .集計ファイル(\*.也)の初期化を行 う
- ⑤ 「ランク集計(R) メニュー 集計実行 (E). . . . . . . . [ランク集計」フォームに移る

フォーム No. 8「集計の実行」フォーム

集計の実行

集計の実行 (E) 項目選択 (L) 結果の表示 (D) 統計 (S) ランク集計 (R)

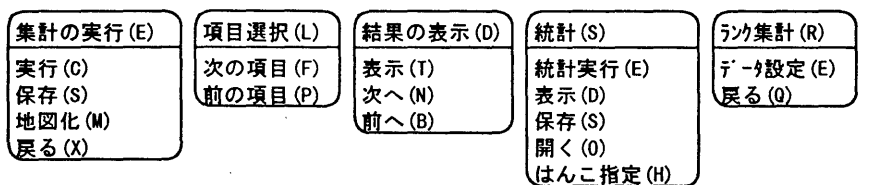

- ① 「集計の実行 (E) メニュー 実行 (C).‥ 言語データの集計実行 R存(S). . . . . . . . . . . . 集計ファイルの保存 | <u>|B図化(M). . . . . . . . 「言語地図の作製」フォームに移る</u> 戻る(Ⅹ)‥ . 「SEALメイン フォームに戻る
- ② 「項 目選択 (L) メニュー cの項目(F) ......集計した項目を次に移動 | カの項目(P)‥‥‥‥ 集計した項目を前に移動
- ③ 「結果の表示 (D)」 メニュー 長示(T)‥‥‥‥‥‥ 集計結果の画面への表示 | ヽ(N). . . . . . . . . . . . 次ページの表示 -- (B)‥ ‥ ‥ .‥ 前ページの表示

#### ㊨ 「統計(S)」メニュー

統計実行 (E)‥ ‥ . 集計データの平均値、標準偏差などの統計計算 長示 (D). . . . . . . . . . . . 統計計算の結果の表示 | 保存 (S).‥ ‥ .‥ . 統計計算の結果の保存 <sub></sub> ¶く(O)……………統計計算の結果を開く ─ はんこ指定 (H).‥ 「集計 (はんこ)」 フォームに移る

⑤ 「ランク集計 (良) メニュー ■一夕設定(E). . . . . . 「ランク集計」フォームに移る ─ 戻る(q)‥ ‥ . 「SEALメイン フォームに戻る フォーム No. 9 「集計 (はんこ)」フォーム

集計 (はんこ) ファイル (ド)

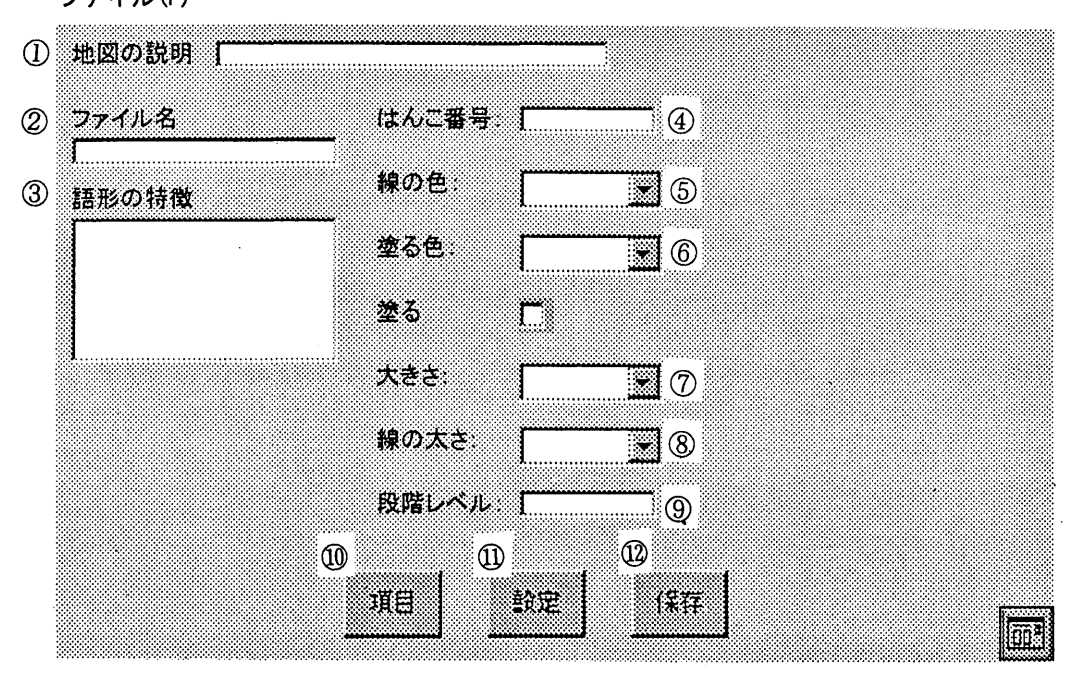

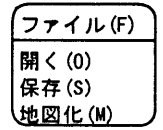

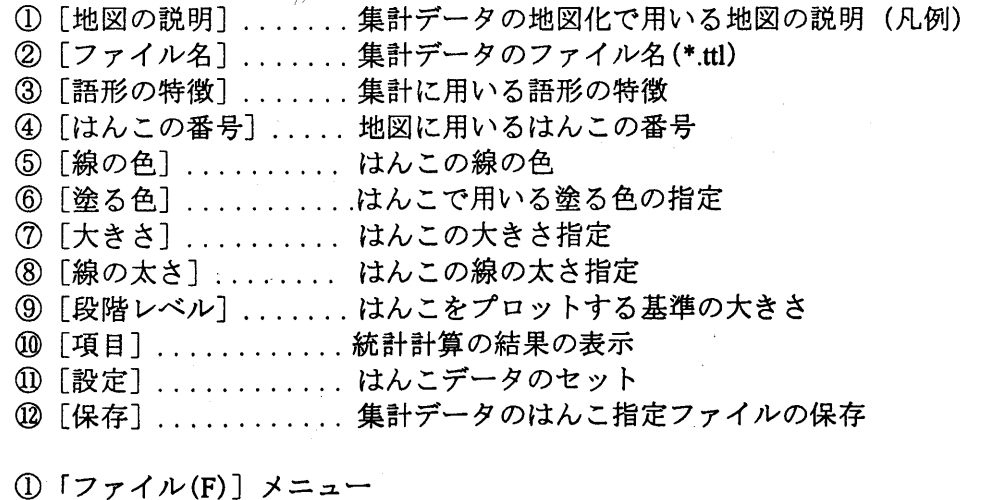

開く(0)‥ . 集計の地図化に用いるはんこファイルを開く R存(S). . . . . . . . . . . 集計の地図化に用いるはんこファイルの保存 \_ 地図化(M).......... 「言語地図の作製」フォームに移る

フォーム No. 10 「ランク集計」フォーム

ランク集

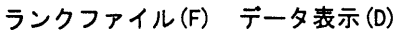

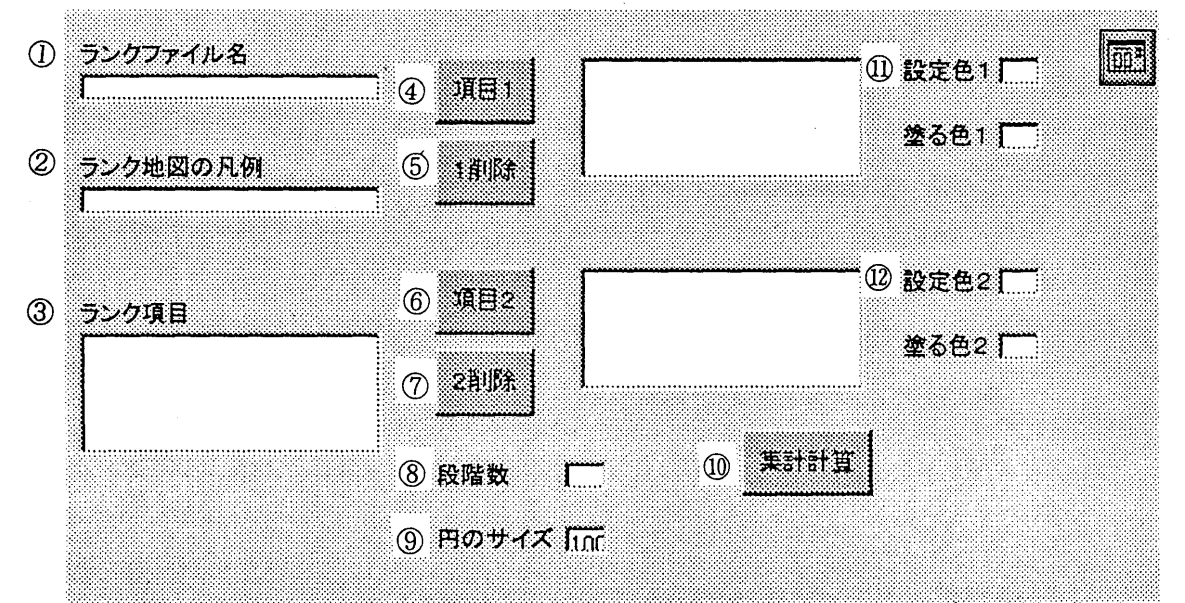

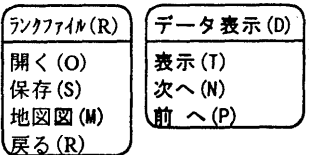

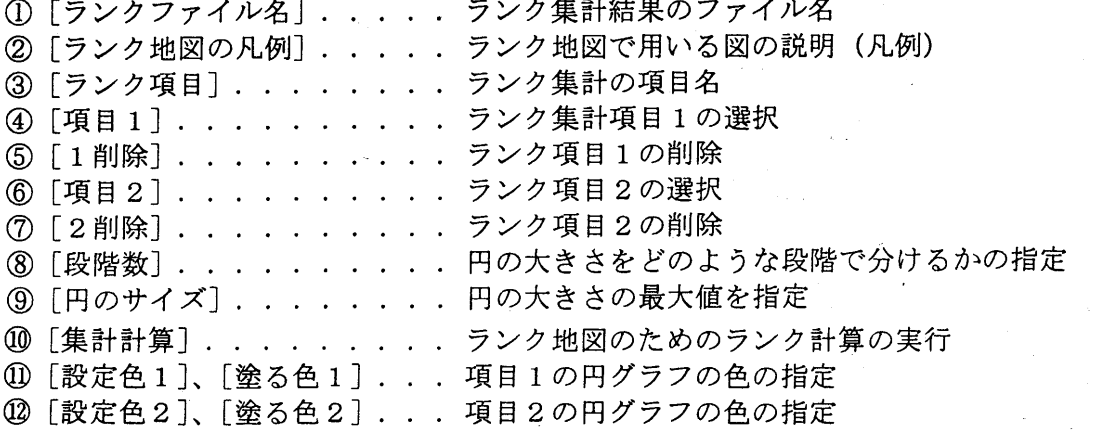

- ① 「ランクファイル (F) メニュー 開く(0)... ランクファイルを開く 保存 (S).‥ ‥ランクファイルの保存 地図(M)... 「言語地図の作製」フォームに移る 戻る(R).... 「データの集計」フォームに戻る
- ②「データ表示(D)」メニュー 表示(T). . . ランク集計結果を表示する 次へ(N). . . .次ページを表示する ... 前へ(P).... 前ページを表示する.

## まえがき

学生時代に言語地理学調査にはじめて参加 してから25年が過ぎようとしている。パソコンで言語 地図を描くシステムSEALの最初のバージョンを発表してからでも15年になる。この間のコンピ ュータの進歩は著 しく、開発当時のシステムを使い続けることはできず、システムの改定を行いなが SEALを使っての言語地理学研究を続けてきた。

今回文部省科学研究費をいただいての研究では、新 しいハー ドウェア、ソフ トウェアの機能をいか していくために SEAL の Windows 版である version 5.0 を開発した。このことにより、最初の目標で あった言語地理学資料のデータベース化に向けて大きな一歩を踏み出すことができた と信 じている。 また、この間に、奄美徳之島や出雲における方言資料の入力分析を継続 し、その一部を発表すること ができた。 ドイツのバンベルグ大学のヴォルフガング ・フイアエツク教授に提供を受けたイングラン ド方言データの SEAL による分析についても、東京外国語大学井上史雄教授の励ましを受けながら遂 行することができた。

ここに、本研究の報告書 として、SEAL version 5.0のユーザーズマニュアルを上梓 し、大方の叱正 を得たい と考えている また、旧版 と同様に、SEAL システムを公開するので、希望者はご連絡願い たい。

1998年3月

県立新潟女子短期大学 福嶋秩子

「言語地理学のへや」ホームページ

′■-′■-ノ.■-′■-′■-′-′■■■■ノ-′一■l■■ノ-ノ■-′.■-′-′-′-ノ-′-/-ノ-ノ■-′-′-ノ

「l、 ~、 ~、 ~、 ~、 ~、 ~、 ~、 ~、 ~ 、 ~ 、 ~ 、 ~ 、 ~ L |<br>|<br>|<br>|<br>|<br>|  $\frac{1}{6}$ 県立新潟女子短期大学の平成8-9年度学内共同研究「インターネ ット利用共同研究」の一環として、「言語地理学のへや」というホー ムページをつくりました。このページでは本報告書の一部を転載する などして、SEAL の紹介をしています。まだ調整中ですが、SEAL の インストールファイルのダウンロード、バグ情報の公開などもここで 行うことを考えています。興味のある方はアクセスしてみてくださ い。

http://www.nicol.ac.jp/~fukusima lヽ-/-/-I-/-/-I-/-I-/-/-/-/-I- /- /- I- /- I- /-I-I-/-/

\_1-

#### 1. はじめに

SEAL (System of Exhibition and Analysis of Linguistic Data、"SEAL"は"はんこ"の意)の旧バージョン (SEAL version 4.3)は、MS-DOS版の N88-日本語 BASIC(86)で開発 された。 このため、これまでの SEAL は NEC の MS-DOS マシーンあるいはその互換機でしか使えないシステムであった。近年、パ ーソナルコンピュータ (以下ではパソコンと呼ぶ)は NEC の機種も含めて Windows95 の普及が著し く、旧来の MS-DOSマシーンに比べて初心者でも簡単に操作できるようになりつつある。そのよう な環境の中で、SEAL を Windows 上で使いたいとの声も聞こえてきた。また、旧来の SEAL に対して は我々も不満な点、たとえば、地図が白黒であり、カラー化されていない、はんこの数が少ない、 SEAL によって地図化するには最低限 MS-DOS の知識を必要とする、このため、NEC の古い機種 (MS-DOS のパソコン)でしか作業ができない、等々があり、旧版の SEAL が時代遅れになってきてお り、その能力を改善する必要があると考えていた。今回発表する SEAL for Windows95 はその名が示 すように Windows95 上で動くように開発された言語地図の作製・解析システムである。本システム は Windows95 上の Microsoft Visual Basic (以下 VB と呼ぶ) により開発された。VB はその名が示す とおり、グラフィックスを容易に扱える新しい BASIC であり、旧来の N88BASIC と同じ"BASIC"と いう名が付いてはいるものの全く異なったコンピュータ言語といえる。このため、VB で開発された SEAL version 5.0は、言語地理学データの地図化 と解析を行 うとい うコンセプ トはこれまでの SEAL と変わらないが、全く新しいシステムであるといってよい。新版の SEAL version 5.0は、Windows95 で動く他のソフトウエアと同様に操作性が格段に進歩した。なお、SEAL version 5.0 は VB で開発さ れたが、これを動かすためには VB 本体は必要とせず、Windows95 が使用できる機種であれば、パソ コンのメーカー、機種によらず動作可能である。ただし、SEAL version 5.0 の Windows3.1 での動作は 確認していない。

#### 2. SEAL version 5.0 のハードウエア構成

SEAL version 5.0はひとつのプログラム SEALEXE からなる。SEALEXE により、言語地図用の白 地図作製、言語データの入力、はんこの指定、言語地図の地図化、言語データの集計とその地図化等 を行う。

SEALを利用するためには、以下の機器が必要である。

(∋ Windows95が利用できるパ ソコン

② プリンター (カラープリンターが望ましい。)

SEAL version 5.0 は Windows95 対応であり、MS-DOS には対応していない。MS-DOS のみが動くパ ソコンを利用したい場合には旧版の SEAL version 4.3 を利用されたい。また、カラープリンターは、 カラーの言語地図を描くために必須である。カラープリンター以外のプリンターでは、当然のことな がら白黒の地図しか描けない(パソコン画面がカラーだとしても)。また、この他にディジタイザー があれば、白地図の作製を省力化できる。

#### 3. SEAL version 5.0 と SEAL version 4.3 との違い

SEAL version 5.0 と SEAL version 4.3 のもっとも大きな違いの第1 点は、後者が NEC の MS-DOS マ シン用に作られていたのに対し、前者が Windows95 対応だということである。したがって version 4.3 は NEC、あるいは NEC の互換機のパソコンだけでしか動かすことができないとの大きな欠点を有し ていた。version 5.0 では基本 OS として Windows95 を採用しており、NEC のパソコンのみならず、い わゆる DOS-Ⅴ 機においても SEALを動かすことができる。これは、SEALの利用のし易さとい う点 でも、SEALの利用の普及 とい う点でも大きな違いである。

また、version 4.3 では OS として MS-DOS を用い、NEC の歴代のパソコンでのプログラム言語であ る N88BASIC によって開発された。N88BASIC で大きなプログラムを組むには、かなりの困難があり、 小さなプログラムを複合的に組み合わせて SEAL のシステムが構成されていた。一方、version 5.0で は OS として Windows95 を用い、Microsoft Visual Basic を採用した。開発された SEAL.EXE では積極 的に Windows のコマンドを用いている。version 5.0 では、言語地図作製の機能をすべて SEALEXE の中で処理するシステムとした。このため、SEAL version 5.0では、簡単に複合処理が行えるなど、 Windows95・ならではの特徴を生か した言語処理を行 うことができる。

第2点は、version 5.0では、地図及び「はんこ」(地図に書き込む記号)をカラー化したことであ る。白地図の場合には、地形図に必要な曲線や地図の凡例などをいくつかの色別に描 くことができる ようになった。この地図は言語地図の作製に利用される また、言語地図作製に不可欠なはんこにも 色指定をつけるように改善 した。また、はんこの指定では、はんこの大きさ、はんこの線の太さをそ れぞれについて3段階で変化させることができるようになっている。また、はんこの種類は367個 となり、version 4.3に比べて格段と増えた。このため、version 5.0では、記号の違い、色の違い、記 号の大きさ、記号の線の太 さなど、きめ細かいはんこの指定を行 うことができ、表現力豊かな言語地 図の作製を行うことができる。

第3点は、地図の印刷にあたって、version 4.3まで行っていた画面のハードコピーではなく、プリ ンタへの直接出力にした結果、美しい地図の作製が可能になったことである。また、画面設定を変え ると、地図の大きさを変えることができるので、ハー ドコピーによる印刷をしていた ときよりも、大 きく細かい地図を作ることができる。

第4点は、言語データの表記に、これまでの SEAL と同様な発音記号によるデータのほかに、アル ファベット、カタカナ、漢字のいずれもが可能となったことである。また、これらの異なる文字の混 在したデータも地図化に利用できるようになった。version 4.3 では漢字の使用は不可とされていた。 漢字の使用が可能になると、ことばの新旧の違いや対象物 (レフアラン ト)の違いなど、漢字による 情報を言語データに付加することができる。また、言語データのみならずインフォーマン トの情報な どについても多様なデータ作成が可能である。

言語データの作成や、言語データに対するはんこの指定等は、SEAL の中でできるようにしている。 言語データの作成については、外部のエディター (たとえば、Windows95 のアクセサリにあるメモ帳 やワードパッドなど)を使うことも可能である。

第5点は、言語データの集計とその地図化が容易になった点である。version 4.3 でも、データの集 計を行うことができたが、version 5.0 では集計の作業を効率的に行うことが可能になった。データ集 計には、2通りの方法がある。第一の方法(これを集計1あるいは頻度集計と呼ぶ)では、言語デー タを特徴あるいくつかのグループに分類 し、それぞれについて使用頻度を求める。第二の方法 (これ を集計2あるいは RANK 集計と呼ぶ)では、言語データのうち、2つの対立するデータの使用頻度 を集計する。

集計1においては、いくつかの異なった言語データの特徴ごとの集計を多地点で行うが、この言語 データの特徴の頻度を地図上に表現する際、どのような基準で地図上に表示するかは迷 う点である。

version 5.0では、この頻度の集計結果を統計分析 し、頻度の平均値、標準偏差を計算することにより、 合理的に地図化の判定基準を求めることができる (Fukushima1997bにこの実例がある).

#### 4.SEALversion5.0のインス トール

SEAL version 5.0 をハードディスクにインストールする方法について説明する。ここでは、NEC の パソコンの場合で、フロッピーディスクドライブが'C : '、ハードディスクがドライブ'A:'であるもの として説明を行う。(たとえば、DOS /V機では、フロッピーディスクがドライブ'A:'、ハードディ スクがドライブ'C:'として読み替えてほしい。)なお、SEAL のインストール用ディスクは4枚ある。

(1)まず、No.1 ディスクをドライブに差込み、Windows95 のエクスプローラを用い、setup.exe ファ イルをクリックする。

画面が「Seal セットアップ」と表示され「Seal のセットアップを始めます」と表示され「OK」 と 「終了(Ⅹ) ボタンが表示 される。 「OK」ボタンをクリックする。

(2) 「Seal セットアップ」で「このボタンをクリックすると Seal アプリケーションが指定されたデ ィレク トリにインス トール されます。 の表示がなされ、 「ディレク トリ a:野 rogram Files¥sea伴」 (この部分はパソコンの状態によって異なり、DOS/V 機種では c:¥\*\*\*などと表示される) と表示さ

れる。 ここで 「ディレク トリ変更(C) が表示 されるので、これをクリックする。

「ディレクトリ変更」と表示され、さらに、「セットアップ先のディレクトリを指定してくださ と 「パス名 (P)」 として[旦掌](DOSN 機種では[C:¥]とする)と表示 されるので、 「SEAL」 と入 力する。「OK」ボタンをクリックすると「Seal セットアップ」「セットアップ先ディレクトリ a:¥SEAL (DOS/V では c:¥SEAL と表示)は存在しません。このディレクトリを作成しますか?」 「はい(Y)」「いいえ(N)」と表示される。ここで「はい(Y)」をクリックする。

(3) 「Seal セットアップ」で「このボタンをクリックすると Seal アプリケーションが指定されたデ ィレクトリにインストールされます。」の表示がなされ、「ディレクトリ a:¥SEAL¥」 (DOS/V では c:¥SEALと表示)と表示される。ここで「大きなアイコン」をクリックする。

(4)セットアップが開始され、「セットアップメッセージ」「次のラベルのディスクを挿入してく ださい -ディスク2-ドライブ C: [oK]、 [キャンセル] が表示 されるので、ディスク2を ドラ イブに入れ、[OK]ボタンをクリックする。直ちに「セットアップメッセージ」「次のラベルのディ スクを挿入してください 'ディスク 3'ドライブ C: [OK]、 [キャンセル] 」と表示される。ディ スク3をドライブに入れ、 [OK]ボタンをクリックする。続いて同じように4枚目のディスクを挿入 する。

(5)しばらくして,、 「Sealのセッ トアップが完了 しま した。 [OK]」が表示 される。 [OK]ボタン をクリックする。ここまでがセットアップの第一段階である。

(6)セッ トアップの第二段階は、次のように行 う SEAL のシステムで用いるデータをエクスプロ ーラを用いてハー ドディスクに転送する。

(7) SEAL データディスクをドライブに差し込む。Windows95 のエクスプローラを起動し、3. 5 インチ F D (C:) (DOS/V 機では(A:)と表示)をクリックする。"Seal"と表示されるのでこれをさら にクリックする。"Seal"のフォルダの中に"SealData"と"SealSymbol"のフォルダーがあらわれる。この 二つをフォルダーごとハー ドディスクに転送する。

(8) マウスで"SealData"を選択し、マウスを右クリックする。メニューの中から「コピー(C)」をク

リックする。ハードディスクの"Seal"フォルダーを選択し、右クリックし、「張り付け(P)」をクリ ックする。するとフロッピーディスクの"SealData"フォルダーがハードディスクの"Seal"フォルダーに コピー される

(9) 同じくマウスでフロッピーディスクの"SealSymbol"を選択し、右クリックし、「コピー(C)」を クリックする。次に、ハードディスクの"Seal"を選択し、右クリックし、「張り付け(P)」をクリッ クする。フロッピーディスクの"SealSymbol"フォルダーがハードディスクの"Seal"フォルダーにコピ ーされる ファイルが転送 されるので、これが止まればセッ トアップの完了である。

(10)これまでの作業で、Windows95の [スター ト]ボタンをクリックした ときに表示される [プロ グラム(P)] メニューの中に Seal のアイコンが作成されている。以後 Seal を起動したいときは、 Windows95 のスタートボタンをクリック、 [プログラム(P)] メニューの中の Seal のアイコンをクリ ックすればよい。

(ll)SEALをセッ トアップ後初めて起動する場合には SEALの ドライブ名 と地図名を設定する必要 がある。これは次のように行う。SEAL を起動すると、「Seal のドライブ」メッセージボックスが表 示され、「ドライブ名を入力してください」と表示される。このとき、Seal をセットアップしたドラ イブ名(上の例では"a:")を入力する。次に、「Seal の地図名」メッセージボックスが表示され、「地 図名を入力してください」と表示されるので、これから扱う言語地図の名称、ここでは単にサンプル の地図名 「sample」と入力する。この設定は、後で変更可能である。以後の操作法については、 5. を参照 してほしい。

#### 5. SEAL のサンプルデータによる言語地図の表示

SEAL を実行すると、それにしたがってCRT画面(パソコンの画面)が変化する。このような画 面をフォームと呼ぶ。フォーム名とその機能を以下に示す。

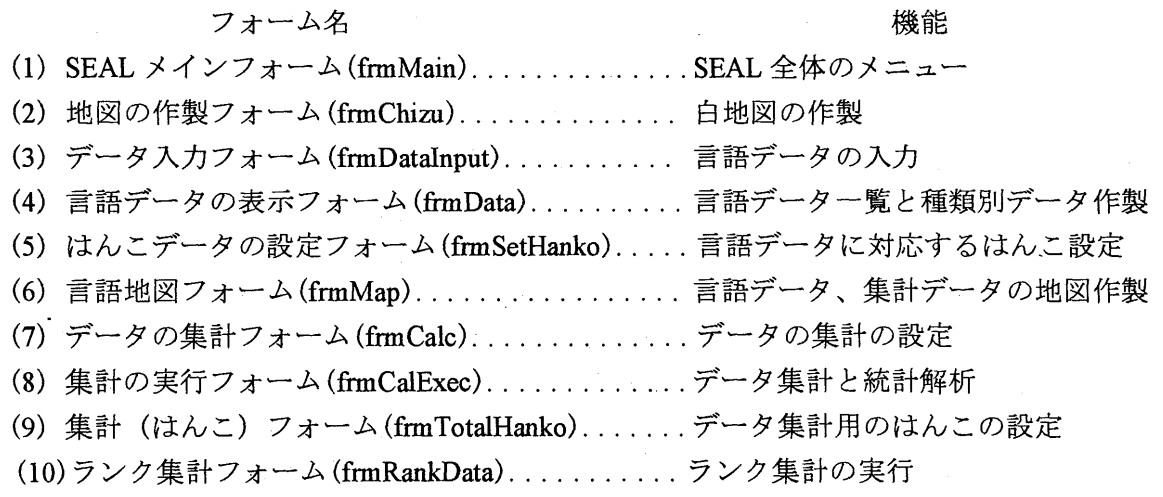

注: ( )内のフォーム名はプログラミング時に参照されるもので、SEAL の実行中に **はあらわれない。** 

#### 図 5. 1 SEAL のフォーム構成

\_5-

フォームには、プルダウンメニュー (以下メニュー と表記) とコマン ドボタン (四角いボタン、以 下ボタンと表記)が配置されており、これらをマウスでクリックすることにより、作業が進むように なっている。以下では、フォーム名、引用文を 「」で、メニュー名、ボタン名を[]で、フォルダー名、 ファイル名を""で囲んで表すことにする。

サンプルデータ(Sample)による言語地図作製は次のように行う。

(1)まず、Windows95 の [スタート] ボタンを押し、 [プログラム(P)] メニューの中の Seal のア イコンをクリックして Sealを起動する もしくは、Windows95のエクスプローラをクリックして、 インストール時に設定した SEAL フォルダーを開け、"Seal.EXE"をクリックすることにより、SEAL を起動することもできる。 [なお、SEAL セットアップ後初めて起動した場合は、次の(2)のかわり に先に説明した操作をしたあとで(3)に続くことになるので注意すること。]

(2)SEALを起動すると、直ちに 「Sealデータの ドライブ名 と地図名 「ドライブ名 a:¥でいいです か 地図名 sample でいいですか [はい] [いいえ] 」というメッセージボックスが表示される。 Sealのデータの入った SealDataフォルダーのある ドライブ名 と、扱 う言語地図の名称をたずねている ので、これでいい場合は、 [はい(Y)] を選ぶと「SEAL メイン」フォームが表示される。この場合 は、SEALのデータの入ったドライブが a:¥ であれば「はい(Y)」を、ドライブが a:¥ 以外であれば 「いいえ(N)」をクリックする。「いいえ(N)」を選択すると、画面上で「Seal のドライブ」「ドラ イブ名を入力 してください」のメッセージが現れ、白いテキス トボックスが表示 されるので、該当す るドライブ名を「b:¥」 などと入力する。次に、「Seal の地図名」「地図名を入力してください」 のメッセージが現れ、白いテキストボックスが表示されるので、地図名「sample」を入力する。

以上の設定を正しく行うと「SEAL メイン」フォームが現れる。「SEAL メイン」フォームが現れ ない場合には、は じめに入力された ドライブ名 とフォルダー名が違っているので、エクスプローラを 用いて、SEAL のデータが どのフォルダーにあるかを確認 した後、は じめか らデータを設定 し直す (それでもうまく動かない場合は、データのインス トールをしていない可能性があるので、本マニュ アルの SEAL version 5.0 のインストールを参照して、ファイルのインストールを再度行う)。

(3) 「SEAL メイン」フォームが現れたら、 [地図名] コマンドボタンをマウスでクリックする。 すると画面に 「sample」 (ここでは、福嶋秩子による出雲西南部言語地図 LINGUISTIC ATLAS OF SOUTHWESTERN IZUMO)の地図が表示され、その上の画面上で「地図の名前」「この地図の設定 でいいですか」のメッセージが現れ、「はい(Y)」か「いいえ(N)」を選択することを求められる。 「はい(Y) を選択すると、このメッセージボックスが消える

(4) 「SEAL メイン」フォーム上の [地図化]ボタンをクリックすると、 「言語地図の作製 フォ ームに移る。 ここで [言語データ(D)]メニューを ドラッグ (マ ウスを押 しなが ら、移動すること) し、[データ入力(I)]をクリックすると、「ファイルを開く」ダイアログボックスが表示される。そ こで、SEAL のデータの入ったドライブを選び、"SealData"フォルダー、"Sample"フォルダー、"Ling" フォルダーを順に開ける。最後に"Takenokasa.dbs"ファイルが現れるのでそれをクリックする。画面 は「言語地図の作製」フォームに戻る。ここで、[言語データ(D)] メニューをドラッグし、 [はん こ入力(H)] メニューを選択する。「ファイルを開く」ダイアログボックスが表示される。"kasa.han" ファイルを開く。「言語地図の作製」フォームに戻る。ここで、 [地図(M)] メニューをドラッグし、 [言語地図(L)]メニューを選択する。すると、「竹の皮で作った笠」の言語地図が表示される。こ

 $-6-$ 

の地図を印刷するには、 [ファイル(F)]メニューをドラッグし、 [印刷(P)]をクリックする。 「Seal」「印刷しますか」のメッセージボックスが表示されるので、[はい(Y)]をクリックし、印刷 モー ドにする。もう一度、 [地図(M)]メニューを ドラッグし、 [言語地図(L)]メニューをクリック する。画面が白紙になり、地図を印刷する。印刷モードから抜けるには、 [ファイル(F)]メニュー を ドラッグし、 [印刷 (p)]をクリックする。[いいえ(N)]をクリックし、印刷 しないモー ドにするo

以上の手順の概略を以下にまとめる。

(1) SEAL を起動する。

(2) SEAL のデータのあるドライブ名と地図名を確認、設定する。

(3) 「SEAL メイン」フォームで、[地図名]をクリックし、確認する。この項目は省略も可能である。

(4) 「SEAL メイン」フォームで[地図化]ボタンをクリックする。

(5) 「言語地図の作製」フォームに移り、言語地図を作製する。はじめに、 [言語データ(D)]メニ ューをドラッグ、 [データ入力(I)]をクリックする。フォルダー"SealData"、"Sample"、"Ling"を順に 選択し、言語データファイル"takenokasa.dbs"を選択する。

(6) [言語データ(D)]メニューを ドラッグし、 [はんこ入力(H)]をクリックして、はんこ指定フ <sub>ア</sub>イル"kasa.han"を選択する。

(7) [地図(M)]メニューを ドラッグし、[言語地図(L)】メニューを選択 し、クリックするo

(A)言語地図が表示 される.

(9) 言語地図の印刷は次のように行う。[ファイル(F)]メニューをドラッグし、[印刷(P)]メニュー をクリックする。 [はい(Y)]ボタンをクリックする。 [地図(M)]メニューをドラッグし、 [言語地図 (L)]をクリックする。地図の印刷が開始される。

(10) 「印刷する」モードからぬけるには、[ファイル(F)]メニューをドラッグし、[印刷(P)]メニュ ーをクリックする。続いて、[いいえ(N)]ボタンをクリックする。

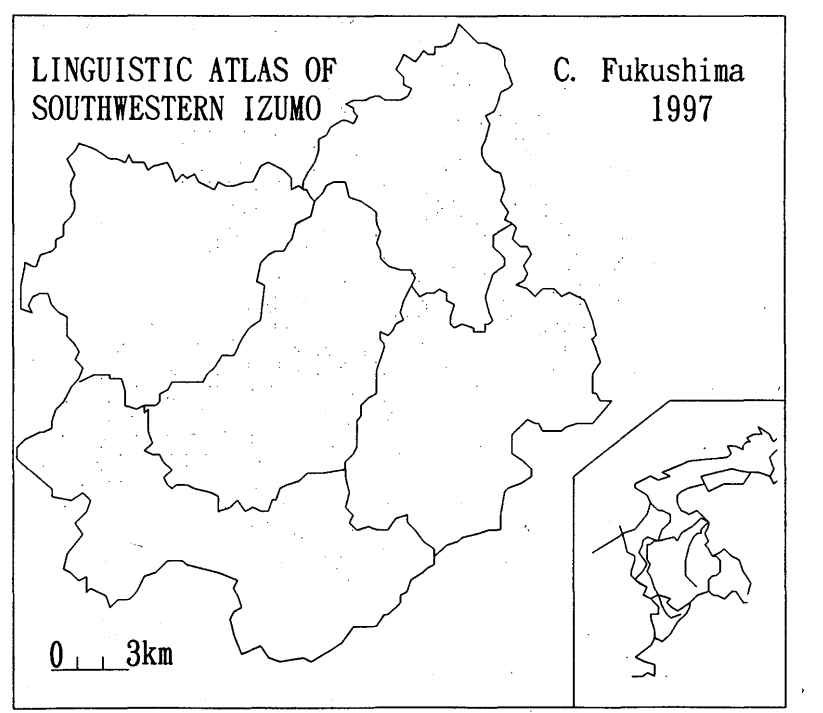

図5.2 Sample の白地図 (出雲西南部言語地図 (福嶋秩子) より)

 $-7-$ 

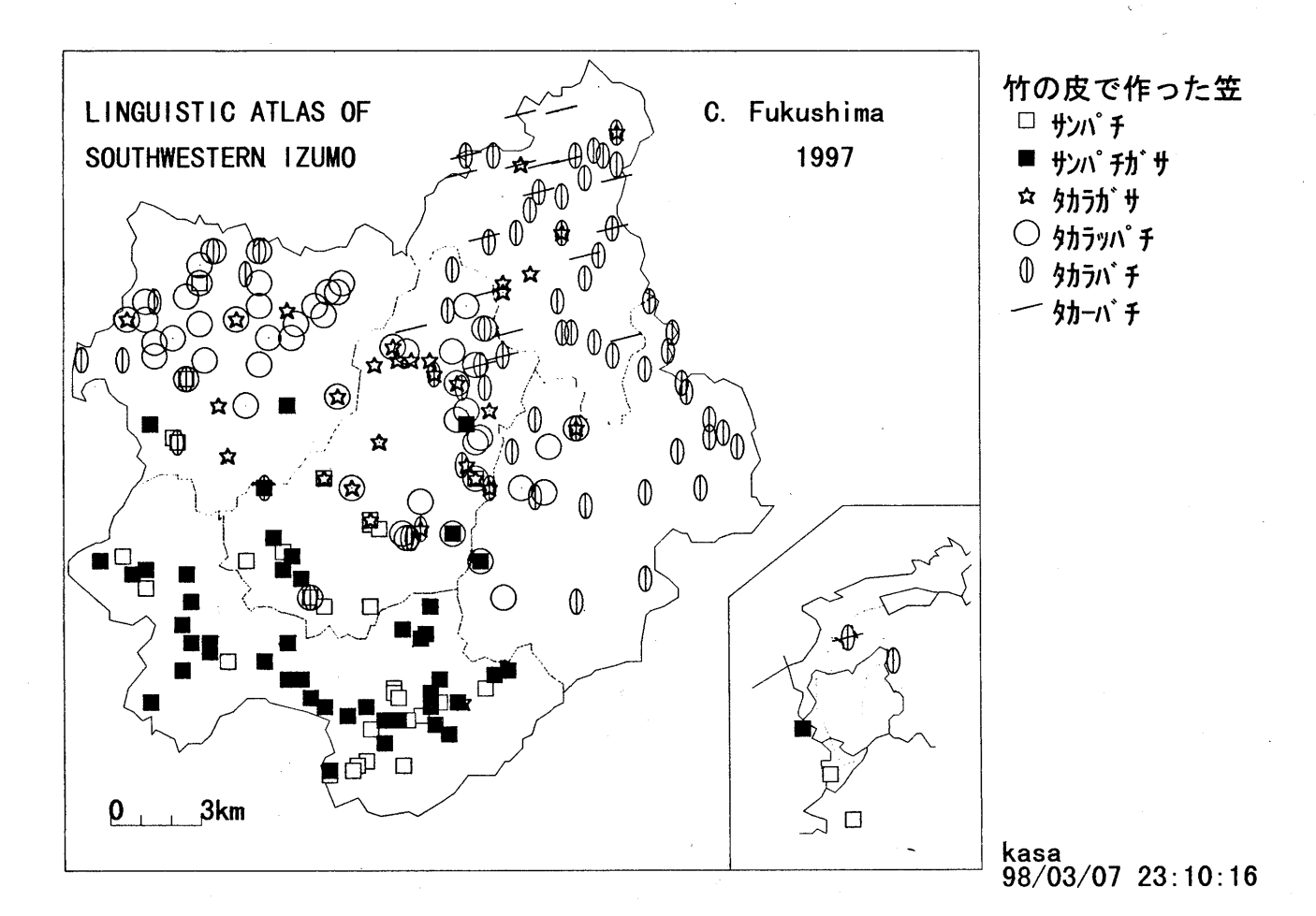

図5. 3 Sample の言語地図 1 (竹の皮で作った笠 "takenokasa.dbs"と"kasa.han"使用)

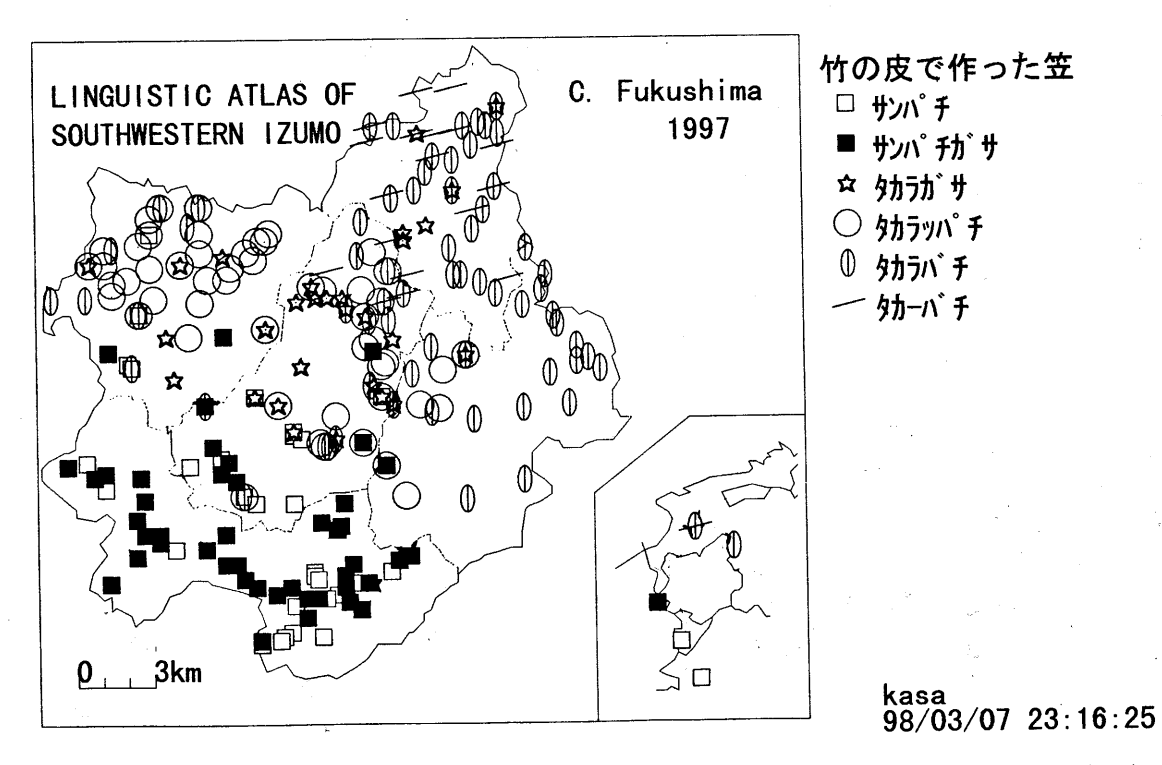

図5. 4 Sample の言語地図 2 (竹の皮で作った笠 "takenokasa.dbs"と"kasa.han"使用)

 $-8-$ 

Sample で用いている白地図 (出雲西南部言語地図) と言語地図の一例として"竹の皮で作った笠" をそれぞれ、図 5. 2、図 5. 3、図 5.4に示 した。

5. 3と図 5. 4の言語地図は、同じはんこ指定ファイルを使っているが、画面の大きさを変え て印刷 した。地図の大きさは変わるが、はんこの大きさは変わらない。地点の密度に応 じて地図の大 きさを変えると、印象が一変する。地図の作製の際には、語形のグルー ピングやはんこの選択の他に、 地図の大きさを変えることも考慮に入れることが必要である。なお、画面の大きさを変えるには、ウ ィンドウの右下隅をマウスでドラッグする。

また、本マニュアル巻頭の目次のあとに、同じ項目についてのカラーの言語地図をのせてあるので、 参照 してほしい。カラーの場合、はんこの形や大きさの他に色の区別が加わり、よりインパク トが強 く表現力のある地図を作製できる。

6.SEALの構成

6. 1 SEALのフォーム構成

既に 5. で SEAL version 5.0 のシステムの構成について簡単に述べた。ここでは、SEAL のシステ ムについて改めて述べる。SEAL は幾つかの Windows95 のフォーム(画面)で構成されている。フォ ーム名 とその機能を以下に示すが、フォームの詳細については巻頭のフォーム集を参照 してほしい。

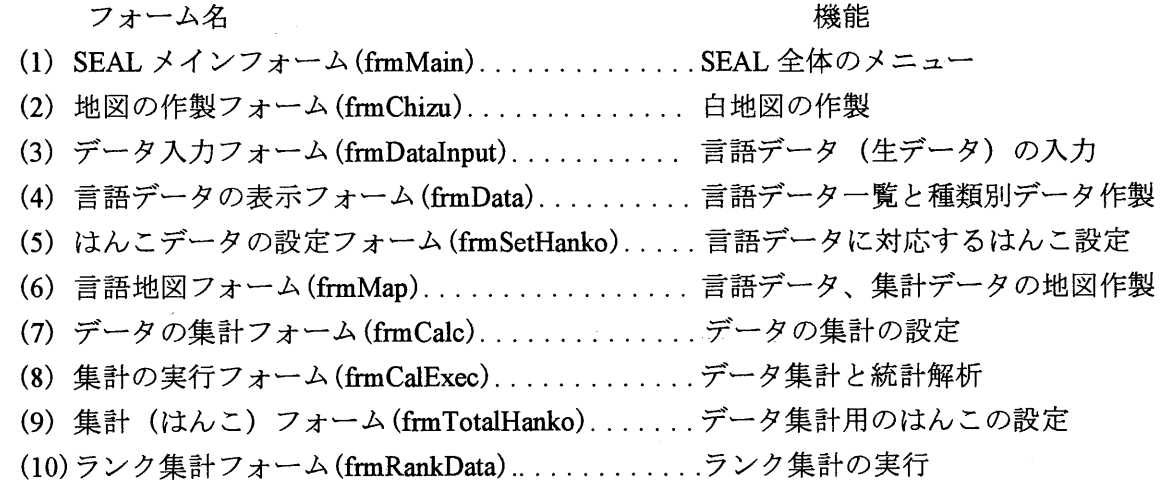

図6. 1 SEALのフォーム名

(1)の「SEAL メイン」フォームは他のフォームと比べて特別な意味を持っている。というのは他 のフォームはメインフォームから直接、間接に呼び出されるようになっているからである。いわばメ インフォームは他のフォームの司令塔のようになっているのである。

以下では、手作業で言語地図を書くときになぞらえて、SEALのフォームの働きを説明 しよう

まず、言語地図を書くときには、白地図を用意する必要があるだろう。市町村界、道路、河川など の曲線が描かれる。地図の枠を示す直線も描くことがあるだろう。地図の名称や作図者、さらには凡 例、縮尺も描 く必要がある。 さらに、はんこを押す地点の位置設定も不可欠である。 これは全て(2) の「地図の作製」フォームで行われる。

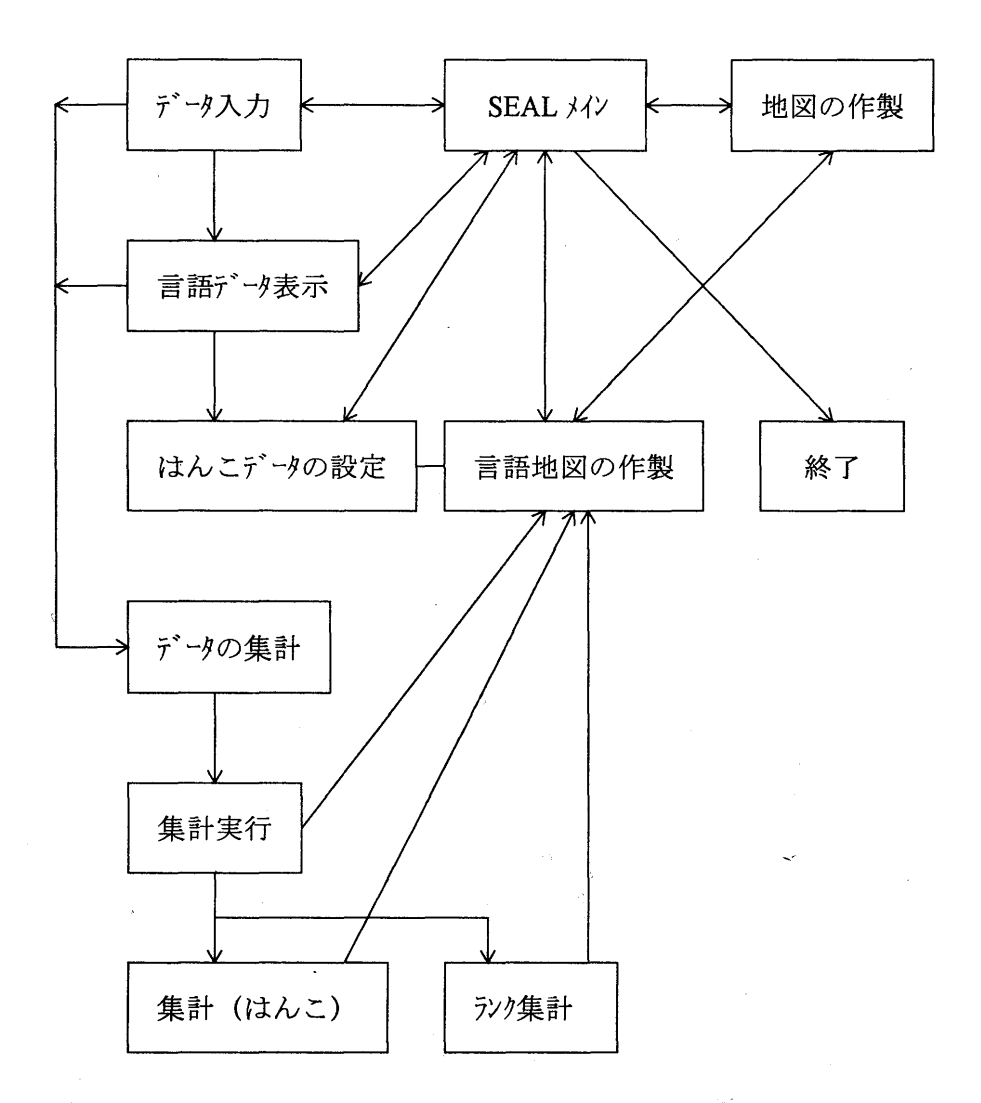

図6. 2 SEAL の構造と各フォームの関連

次に、調査票からはんこ押しやデータの集計のもととなる言語データを整理して、データの一覧表 を作る作業がある。手作業では調査票を見ながら直接はんこ押 しをすることもあるが、コンピュータ で言語データを扱う場合、データを入力してデータファイルを作ることは必須の作業となる。これは (3)の「データ入力」フォームで行う。言語データの入力は、アルファベット、カタカナ、漢字(ひ らがなを含む全角文字)、それにここで「SEAL フォーマット」と呼ぶ、発音記号での入力も可能で ある。これらの入力データのチェックを行うためのフォームが(4)の「言語データ表示」フォームで ある。 ここでは、入力 した言語データの地点別の一覧表の他、異な り語形の一覧表を作製 し、それを 表示する機能 もある。異な り語形の一覧表を作成するときには、同時にその使用頻度 もカウン トされ るので、はんこの指定やデータ集計のための語形の指定を行 うときに参照すると便利である。

次に、言語データの地図化にあたって、語形をいくつかの種類にまとめ、それぞれに異なるはんこ を選択する作業がある。SEAL ではこれを(5)の『はんこデータの設定』フォームで行う。それぞれ の語形ごとに、凡例に表示する形、はんこの番号、色、大きさ、線の太さなどを指定する。入力した

結果は、凡例の一覧表として確認する。これらの(3)、(4)、(5)がはんこによる言語地図を作るため の準備作業である。これらの作業は、かなり面倒な作業であるが、これらによって言語地図のはんこ 押 しの作業を高速に能率よく行えるのであり、手直 しなども簡単にできる また、あとで述べるよう な複数項 目のデータの集計作業の準備作業 ともなる。

様々な方法による地図化を行うフォームが(6)の「言語地図の作製」フォームである。ここでは、 まず先に入力 し確認 した言語データファイル とはんこデータファイルを指定 して、一つづっの言語項 目についてはんこを使った言語地図を作ることができる。白地図上の各地点に各地点での語形データ に対応するはんこがプロットされていく。また、このフォームでは、言語データの集計結果の地図化 を幾つかの方法によって行 うことができる。ここでい う集計 とは、作製 した言語データをもとに、複 数(2つ以上)の項目に共通したデータの特徴を抽出し、頻度をカウントすることを複数項目につい て行 うもので、その結果を円グラフ、棒グラフ、はんこなどで地図化することができる。集計の方法 には 2種類があり、それによって地図化作業を行 う。

7)の『データの集計』フォームでは、どのような語形の特徴をもとに集計していくかの指定を行 。(8)の「集計実行」フォームでは(7)で行った指定に基づいて集計を実行し、ファイルにセーブす る。集計結果を表示することによりどのように集計 したかを確認できる。また、統計実行を行 うこと により、集計 された頻度データの平均値、標準偏差を求めることができ、集計結果の地図化作業の指 針を得ることができる。集計された結果をはんこ押し表示するためのフォームが(9)の「集計(はん こ) フォームである。ここでは、(5)と同様な方法で、集計データに対するはんこ指定を行い、地 図化の準備をする。単に集計データを棒グラフや円グラフに描くのであれば、ここでの作業は必要な い。以上は、集計 1 (頻度集計)である。一方、言語データが地理的な分布をもつ場合、南北、東西 などに対立する二つの語形のグループが現れる場合がある。SEALではこのような対立する二つの語 形特徴をとりあげて、片方の特徴を最大+100%、もう片方の特徴を最大 -100%として集計 し、それを 地図化できる。これを SEAL では集計2(RANK 集計)と呼んでいる。この集計を行うためのフォー ムが(10)の「ランク集計」フォームである。

#### 6. 2SEALのデータ構造

SEALで言語地図を作製するためのデータは以下のような構成で作成する。

ここでは、地図名 Sample の言語地図を作るとして、データ構造を説明する。全体のフォルダー "Seal"の下のフォルダー"SealData"の中に、フォルダー"Sample"が作られている。その下にフォルダー "Map"と"Ling"がある。このうちフォルダー"Map"には白地図作成用のデータが、フォルダー"Ling"に は言語データ、はんこデータ、集計データ等が入る。また、全体のフォルダー"Seal"の下のフォルダ "sealSymbols"の中に、発音記号のデータが入っている。

今仮にドライブ名が"c:"であるとすると、データフォルダーの構造は以下のようになっている。

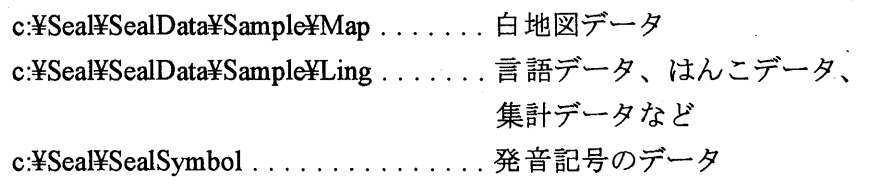

図6. 3 データフォルダーの構造

 $-11-$ 

SEAL で新しい言語地図のデータを扱おうとするときには、まず、全体のフォルダー"Seal"の下の フォルダー"SealData"の中に、新しい地図名(たとえば"Test") をつけたフォルダーを作る。さらにそ の下に"Ling"と"Map"の二つのフォルダーを作り、これらのフォルダーの中に、下記で示すようなデ ータを作成する必要がある。これ らのデータの作 り方はそれぞれの項 目で説明する。

SEAL のデータは、必ず しも Seal.EXE をインス トール したのと同 じドライブ、同 じフォルダーに 置く必要はない。SEAL のシステムはハードディスクにインストールし、データはフロッピィに入れ ると言うことも可能である。その場合、上に示したデータフォルダーの構造にならってつくればよい。 新 しいフォルダーの作成には Windows95のエクスプローラを用いる (Windows95のマニュアルを参 照のこと)。

フォルダー"Map"にある白地図作成用ファイルは、以下のファイルで構成される。括弧の中はドラ イブ名が"c:¥"であると仮定したときのファイル名である。

Line.map.......曲線、直線データ (c:¥Seal¥SealData¥Sample¥Map¥Line.map) Loc.map. ....... 地点データ (c:¥Seal¥SealData¥Sample¥Map¥Loc.map) Kanji.map......文字 (漢字、カタカナ、アルファベットを含む) と縮尺  $(c)$ :¥Seal¥SealData¥Sample¥Map¥Kanji.map

図6. 4 白地図用データファイル一覧

フォルダー"Ling"の中に格納されているデータは数種類あり、何のデータかは、拡張子の違いで表 現される。 Ling"の中にある言語分析用データファイルの一例を以下に示す。

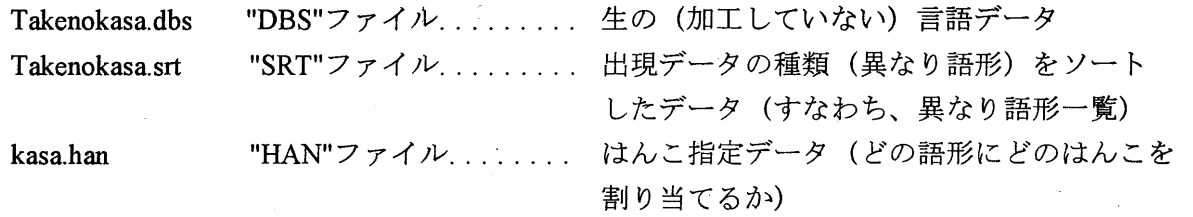

図6.5 言語分析用データファイルの一例

この他に、集計に関わるデータを保存するファイルとして、"TTL"ファイル(.ttl)(集計1の結果フ ァイル)、"SUM"ファイル (.sum) (各言語データについて集計1を行うときの語形指定ファイル)、 "HTL"ファイル (.htl) (集計1の結果をはんこ地図に表すときのはんこ指定ファイル)、"RNK"ファイル (.mk)(集計2の結果ファイル)があり、これらも"Ling"の中に入っている。

 $-12$  -

### 7. 「SEAL メイン」フォーム (フォーム No.1) SEALを起動すると、直ちに

「Seal データのドライブ名と地図名」

「ドライブ名 a:¥でいいですか 地図名 sampleでいいですか [はい] [いいえ]

とい うメッセージボックスが表示される。Sealのデータの入った SealDataフォルダーのある ドライブ 名と、扱う言語地図の名称をたずねているので、これでいい場合は、「はい(Y)]を選ぶと「SEAL メイン」フォームが表示される。この場合は、SEAL のデータの入ったドライブが a:¥ であれば「は (Y)」を、 ドライブが a:¥以外であれば 「いいえ(N)」をクリックする。 「いいえ(N)」を選択する と、画面上で

「Sealの ドライブ 「ドライブ名を入力 してください」

のメッセージが現れ、白いテキストボックスが表示されるので、該当するドライブ名を「c¥」 な どと入力する 次に、

#### 「Seal の地図名」「地図名を入力してください」

のメッセージが現れ、白いテキストボックスが表示されるので、地図名「sample」を入力する。以上 の設定を正しく行うと「SEAL メイン」フォームが現れる

先に述べたように、SEAL のシステムをインス トール したフォルダー とデータフォルダーは同じで も違ってもかまわない。ここでは、SEAL をセットアップした(インストールした)ドライブ名かフ ロッピーディスクのドライブ名を機種に応じて指定していただきたい。

「SEAL メイン」フォームはフォーム No.1 のような画面である (フォーム集参照)。1 [地図名] コマン ドボタンをクリックすると、

「地図の名前」「この地図でいいですか はい(Y) いいえ(N)」

のメッセージボックスが表示される。右下のテキストボックス⑨ [データの格納位置(SealPath)]に "c:¥SEAL"が、⑩ [地図名(SealMapName)] に"sample"が表示される。この場合の sample が地図名で ある この地図でいい場合は[Y]キーを押すか、はい(Y)の部分をクリックする。読者が自分で作っ た地図を用いるときは、[N]キーを押すか、いいえ(N)をクリックする。いいえをクリックすると 「地図の作製」フォームに移るので、白地図の設定あるいは作製を行う(以下、8. 「地図の作製」 フォームを参照のこと) はい (Y)をクリックすると、画面に白地図が表示される こ の地図が正 し くない場合は、もう一度①[地図名]コマンドボタンをクリックして「地図作製」フォームに移る。

以下、 [言語データ入力] ボタンを押すと「データ入力」フォームに、 [言語データ表示] ボタン を押すと「言語データ表示」フォームに、「データ集計]ボタンを押すと「データ集計」フォームに、 「はんこ設定]ボタンを押すと「はんこデータの設定」フォームに、 [地図の作製]ボタンを押すと 「地図の作製」フォームに移る。それぞれのフォームでの作業は、それぞれの項を参照のこと。

8. 「地図の作製」フォーム (フォーム No.2 白地図の作製)

フォーム No.2 「地図の作製」フォーム参照のこと。

ここでのメインの仕事は白地図の作製であるが、白地図がすでに作製 されていて地図の切 り替えを したいようなときに地図名の選定をし直すという仕事をすることもできる。① [地図名]をクリック すると、ダイアログボックスが現れるので、該当する言語地図のデータの入ったフォルダーをあけて、 "Loc.map"をクリックする。地図名を"sample"とし、SEAL のデータがドライブ"c:\"にあるものとし て、説明してみよう。次のように順々にフォルダーを指定する。

"c:\{Seal" >> "SealData" >> "sample" >> "Map"

さらに"Loc.map"ファイルをクリックする。データの格納位置 (SealPath) に"c:¥Seal"、地図名 (SealMap) に"sample"が表示される。⑤ 「白地図]ボタンをクリックすると sample の白地図が表示される。以下、 ⑦ [メイン] ボタンを押して、「SEAL メイン」フォームに戻る。

なお、別の ドライブ、フォルダーにデータをおいてある場合は、SEAL の起動時にその ドライブ名 を設定することもできる。最初に「Seal データのドライブ名と地図名」を確認されたときに、 [いい (N)]を選択すると、入力をもとめられるので、該当する ドライブ名 と地図名を順に入力すればよ い。

ここではまず、白地図の作製にあたって必要なデータの作成法について説明する。 白地図の作製に 必要なデータは大きく分けて次の4種類があり、それぞれのデータを作成することが必要である。

- ① 海岸線、県市町村の行政区分、川や道路など言語地図の理解を容易にする曲線群
- ② 地図の名前や作者名等の情報 (漢字、かな、アルファベ ッ トや数字が使用可)、凡例の位置 の指定や地図の縮尺等
- ③ 調査地点等、地図の中ではんこを押す地点の座標
- ④ 地図の外枠や外図と本図をわか りやす く分割する直線

#### 8. 1 白地図作製の準備

白地図作製のために、以下のような方法をとる。まず、A 4かB5程度の大きさの、対象地域の地 図を用意する。目盛りの入った透明なトレース紙(グラフ用紙)を地図の上に重ね、白地図作成に必 要な座標を読みとる。パソコン内では、下図に示すような方向に x,v座標が設定されているので、 グラフ用紙も同様な方向に座標を設定する。以下で座標値 とい う場合、すべてこのように読んだ座標 を表す。単位はmmである。

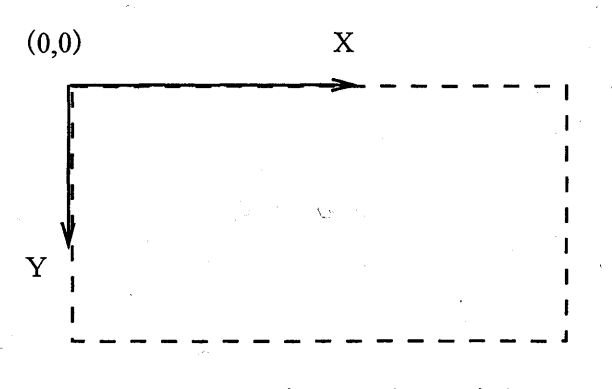

#### 8. 1 グラフの座標の方向

 $-14$  –

8. 2 曲線、直線を描く

海岸線、県市町村の行政区分、川や道路など、言語地図の理解を容易にずるための曲線群や直線を 描くためのデータを適当なエディター (たとえば、Windows95 のメモ帳やワードパッドなど)を使って 作成する。version 4.3までと同じく、一筆書きの要領で、細かな直線を連続的に描いていくことによ り曲線を描く。曲線・直線を描くためのデータの一部を次ページに示すように作る。

1行目に曲線の総数(この例の場合 15)を指定する。2行目には1番目の曲線の情報を指定する。 何番目の曲線か、その曲線を構成する点の数、曲線の色番号(0は黒)、曲線の種類(実線や破線、 点鎖線など)、曲線のオフセット値 (x offset, y offset,本図からずらす量:本図ではずらす量は 0,0 で ある)を指定する。「本図からずらす量」は地図に含まれる外図の位置などを調整するのに使う。3 行以下においては、曲線を構成する点の x, y 座標値を上で指定した数の分だけ指定する。このよう なデータセッ トを曲線の本数分だけ、入力する。

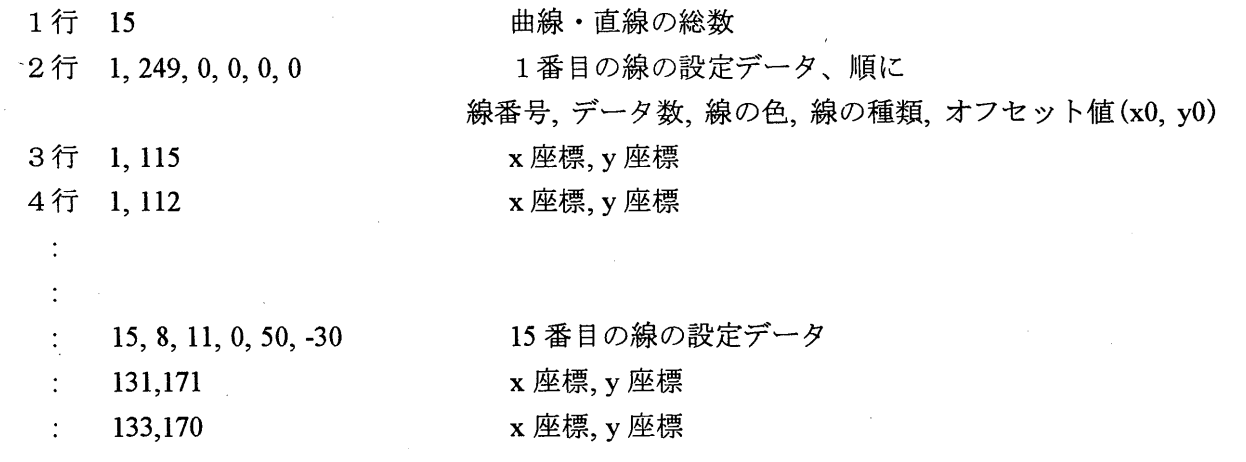

図8. 2 曲線データの形式

曲線のデータを Map フォルダーの下に Line.map のファイル名で保存する。データの形式は sample¥Map¥Line.mapを参照されたい(エディターで見ることができる)。

曲線の色番号 と色の対応、曲線の種類番号 と線の種類 との対応は、以下の通 りである。

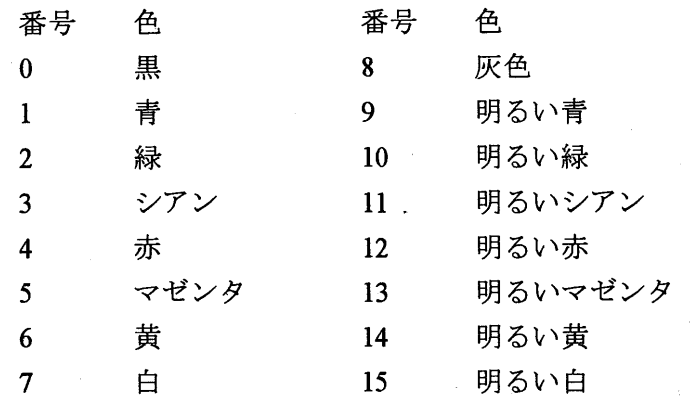

図8. 3 色番号と色との対応

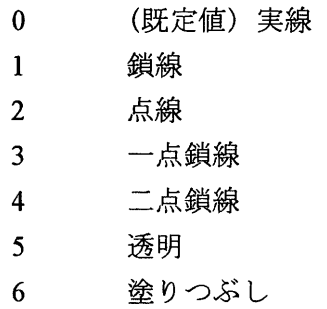

#### 図8. 4 曲線番号と線の種類との対応

8. 3 地点位置の設定

はんこや円グラフ、棒グラフを地図上のどこかに描 く場合に、 (調査)地点の位置をグラフ用紙の 座標で指定することが必要である。そして、そのデータは"Loc.map"のファイル名で保存しておく。 エディターで値を入力 しデータを作成する。

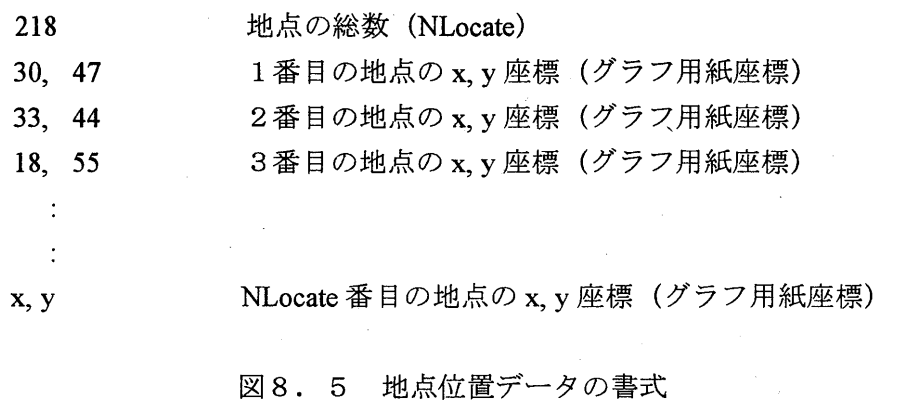

#### 8. 4 文字と縮尺の設定

図には、図の名前、作図者名、凡例などの文字が欠かせない。また、図の縮尺 も必要である。 これ らのデータを"Kanji.map"のファイル名で作成、保存する。

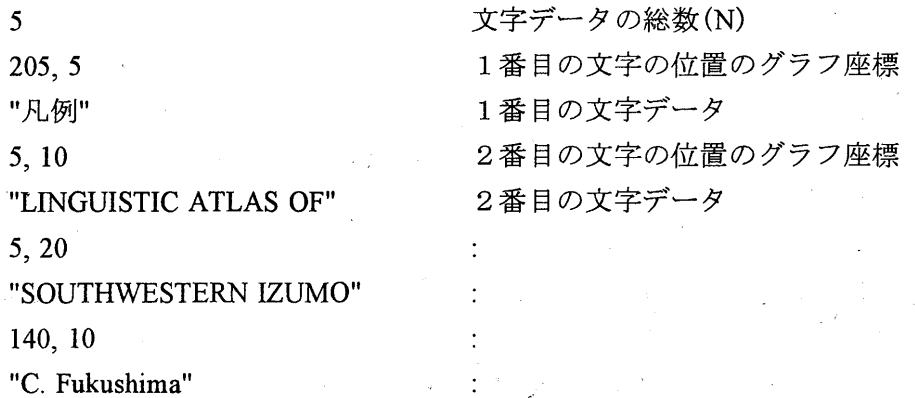

 $-16-$ 

| 140, 20                            | N番目の文字の位置のグラフ座標          |
|------------------------------------|--------------------------|
| $\mathbf{H} = \mathbf{0}$<br>1997" | N番目の文字データ                |
| 10, 170                            | 縮尺の位置(グラフ座標)             |
| " $3km$ ", $3, 20$                 | 縮尺の大きさ、目盛りの数、長さ(mm)グラフ用紙 |

図8. 6 文字列と縮尺のデータ

以上のように文字列のデータの設定には、文字列データの総数と、文字列を描く位置の座標(グラ フ用紙)、文字列データそのものが必要である。文字列 としては、漢字の他、半角のカタカナ ・アル ファベ ッ トが入力可能である。ただ し、SEALの発音記号な ど外字は使 えない。

締尺のデータ入力は、縮尺を描きたい位置をグラフ用紙で示し、縮尺の大きさ(km)、縮尺に描く 目盛 りの数、グラフ用紙での縮尺の大きさ、などを上のようなデータで示す必要がある。

#### 8. 5 入力データの画面上での確認 と修正

以上により、地図名を"Test"として新しい白地図データファイルを作ると、"c:¥Seal¥SealData¥Test¥" には次のファイルが作られる。

> c:¥Seal¥SealData¥Test¥Line.map c:¥Seal¥SealDataYrest¥Loc.map c:¥Seal¥SealData¥Test¥Kanji.map

#### 図8.7 白地図用のファイル一覧

これらのファイルが正しく作られたかどうかを SEAL 上で確認しながら、白地図を作製する。以下 の手順に従い、白地図の作製作業を行う。「地図の作製」フォームの詳細については、巻頭のフォー ム集のフォームN0.2を参照 してほしい。

(1)「SEAL メイン」フォームで⑧ [地図の設定] ボタンをクリックする。「地図の作製」フォーム に移る。

(2)① 「地図名〕ボタンをクリックする。「ファイルを開く」ダイアログボックスが開かれる。フォ ルダーを次の順序で開いてゆく。(フォルダー"Test"、"Map"、"Ling"がない場合は Windows95 のエ クスプローラでこれらを作って、必要なファイルを作って入れておく。)

"c: $\texttt{Y}'' \gg$  "Seal" >> "SealData" >> "Test" >> "Map"

すると図7. 7で示した3つのファイルが表示される。"Loc.map"ファイルをクリックし、開く。 "Loc.map"ファイルをクリックし、 [開く(O)]ボタンをクリックする。

(3) 「地図の名前 「この地図でいいですか はい (Y)、いいえ(N) メッセージボックスが表示 され る。「はい(Y)」をクリックする。

(4)② [曲線] ボタンをクリックすると、設定した曲線と直線が描かれる。

(5)③ [地点位置] ボタンをクリックすると、(4)の上に地点の位置がドットで描かれ、さらに赤い小 さな丸で囲まれる。赤い丸は実際の地図では描かれない。

(6)④ [文字] ボタンをクリックすると、漢字、カタカナ、アルファベットが描かれ、さらに縮尺も プロットされる。

(7)⑤ [白地図]ボタンをク リックすると、(4)~ (6)で描いた地図が消え、白地図が描かれる。 この 地図が言語データの地図化に用いられる。

(8)⑥ [メイン] ボタンをクリックすると「Seal メイン」フォームに戻る。⑦ [地図化] ボタンを押 すと「言語地図の作製」フォームに移行する。

以上のように、白地図の作製を行 うことができる。 この作業を行 うためには、完全なデータが必要 とい うことではない。た とえば、曲線 ・直線のデータを一部分だけ作製 しておいて、 「曲線 ・直線の 総数」をそれに対応した数に設定すれば、1部分の曲線、直線を描くことが可能である。また、地図 を描いてみる′ことにより、データの間違いを発見 しやすい。同様に文字データ、地点データも 「文字 データの総数」、「地点データの総数」を仮に変更しておいて一部分の地図化を行うことが可能であ る。むしろ、一部分毎の地図化を行いながら作業する方がデータの入力間違いを発見しやすいので、 この方法をとることを推奨する。

9. 「データ入力」フォーム (フォーム No.3、言語データの入力)

フォーム No.3 では、言語データをパソコンで処理するための第1段階の仕事として言語データの 入力作業を行う。このために、Windows95 で使用可能なエディターを使うこともできるが、専用のデ ータ入力法として、「データ入力」フォーム(No.3)が用意されている。「SEAL メイン」フォームで 6 [言語データ入力]ボタンを押すと、「データ入力」フォームに移る。

「データ入力」フォームでは、まず1 [言語ファイル名]テキストボックスに言語データのファイ ル名をキーボードから入力する。たとえば、katta など、拡張子なしで入力する。②[凡例]テキス トボックスに地図の凡例に書く説明の文や単語などをキーボードから入力する。③[コメント]テキ ストボックスには言語データ入力時の注釈などを書く。これは地図に書かれたりすることはなく、あ くまでメモ用である。書くことがなければ何も入力しなくてもよい。①、②、③の入力に漢字を使い たい ときは、 日本語入力に切 り替えて入力する ([CTR⊥]を押 しなが ら、[ⅩFER)を押す と日本語入 力の切り替えができる)。

以上の入力は、後で (いつでも) 修正が可能である。

9. 1 言語データの新規入力

「データ入力」フォームでの言語データの入力にあたってまず必要なことは、言語データが一定の 地点番号順にな らんでいることである。この地点番号順は、白地図作成の時に地点番号位置を設定 し た ときの順序 と同じでなければならない。

言語データの入力は次のようにして行う。はじめ、地点番号、データ番号、データ数は空白のまま である。⑩ [次へ]ボタンをクリックすると、これらのデータが1、1、1と表示される。これは、 地点番号1のデータ番号が1で、この地点のデータ数が1と言う意味である。7[入力データ]テキ ストボックスをマウスでクリックして、キーボードからデータを入力する。データを入力した後、⑪

[登録]ボタンを押すと、入力したデータが8「データー覧]テキストボックスに「地点番号]、 [データ番号] とともに登録される。 [登録] ボタンを押す前に⑯ [確認] ボタンを押すと、SEAL フォーマ ットで入力 したデータが発音記号に変換されるので、入力データが正 しいか確認することが できる。

ある地点において複数の語形がある場合、併用語形数を⑥ [データ数]テキス トボックスに設定す る。これはデータ入力をする前に設定する必要がある。5番目の地点のデータ数として「3」を入れ た場合、地点番号はそのままで、データ番号が 「1」 「2」 「3」 に自動的に変化する。入力データ を入れ、「登録」ボタンをクリックすることを繰り返すと、「データ一覧]テキストボックスに順に

> 41データ 51データ 52データ 53データ 61データ

のように表示される。データ数を指定しない場合は、「データの入力」後、 [登録] ボタンを押し、 更に「次へ〕ボタンをクリックすると、「入力データ]テキストボックスが白紙になり、「データの 一覧]テキストボックスに次の地点の番号とデータ番号が表示され、次の地点のデータ入力が促され ここで、データ数が 1より多い場合には⑥ [データ数]テキス トボックスにその語数を入力 して から、7「入力データ」テキストボックスをマウスでクリックした後、言語データをキーボードから 入力する。この作業を総地点数分だけ繰り返す。

もしある地点のデータがない場合も、必ず何らかのデータを入れておくべきである。たとえば、 "NR" (No Response=無答)、"-"、"x"など。

9. 2 データの挿入と削除

以上のように入力 したデータに間違いがある場合は、データの挿入や削除を行 うことにより修正で きる。

データの挿入を行うには次のようにする。⑧ 「データー覧] テキストボックスに表示されるデータ の中で、挿入したいデータの位置を、10[次へ]ボタンと⑨ [前へ]ボタンをクリックすることによ り選択する。さらに⑫ [挿入] ボタンをクリックする。データ数が2以上であれば、6「データ数] テキストボックスにその数を指定する。順に「入力データ〕テキストボックスにデータを入力し、 [登録]⑪ボタンをクリックする。

データの削除は以下のように行う。⑧「データー覧」テキストボックスに表示されるデータの中で、 削除したいデータの位置を⑩[次へ]ボタンと⑨ [前へ] ボタンをクリックすることにより、選択す る。⑬「削除]ボタンをクリックする。これで1つのデータが削除される。さらに[削除]ボタンを クリックすると、地点番号データ番号の若い方向に向かって連続 して削除を行 う。

データの挿入、削除を行う場合には必ず、⑨ [前へ] ボタン、⑩あるいは [次へ] ボタンを使う。 マウスで直接⑧「データー覧]テキストボックスの中のデータを指定しても、正しい挿入、削除を行 うことはできない。

#### 9.3 データの種類の利用法

言語データを入力するとき、同じデータが何回も現れることが多い。このようなデータを簡便に入 力する方法がある。⑰ [データの種類] テキストボックスの利用である。出現するデータの種類があ らかじめ分かっている場合には、⑳[種類入力]テキストボックスにその語形を入力し、⑬[種類設 定]ボタンをクリックすると⑰ [データの種類] テキストボックスに表示される。このデータをマウ スによってクリックし、⑮ [くくく]ボタンをクリックすると、⑧ [データー覧]テキス トボックスに表 示される。これを登録しておき、後でまた活用するためには、⑪ [登録] ボタンをクリックする。

データ入力を行いながら、⑰ [データの種類] テキストボックスに登録する方法もある。⑦ [入力 データ]テキストボックスにデータを入れた後、⑭ [>>>]ボタンをクリックする。すると⑰ [データ の種類]テキストボックスに表示される。同じ方法で登録しておく。

⑰ [データの種類]テキス トボックスからデータを削除する事 もできる0⑰ [データの種類]テキ ストボックスからマウスであるデータを選び、19 [種類削除]ボタンをクリックするとそのデータが 削除される。

#### 9. 4 既に登録したデータファイルの修正

既に入力したデータファイルを修正することができる。「言語ファイル(F)]メニューをドラッグ して、「開く(O) 」をクリックする。「言語データを開く」ダイアログボックスが表示されるので、 修正を行いたいファイルを開く。ファイル名の拡張子は".dbs"である。4 [地点番号]に地点の総数、 ⑤ [データ番号]に最後の地点のデータ番号、⑥ [データ数]に最後の地点のデータ数が表示される。 また、⑧「データー覧]に、入力したデータの一覧が地点番号、データ番号とともに表示される。ま た、⑰ [データの種類] にはそのファイルから作られた、異なり語形の一覧ファイル"\*.srt"が表示さ れる。 このような状態になれば、 9.2のデータの挿入 と削除で行ったようにしてデータを修正する

#### 9. 5 言語データの保存

最後に、「言語ファイル(F)] メニューをドラッグし、「保存(S)」メニューをクリックする。フ ァイル名の入力が求められるので、ファイル名を指定 し (拡張子は付けない)、ファイルに保存する。 拡張子"\*.dbs"が自動的に作られ、ファイルが保存される。もしすでに作った言語ファイルと同じ名 前をつけた場合は、メッセージボックスにより警告される。

9.6 発音記号の入力

SEAL では発音記号をコード化し、データ入力を行うことができる。発音記号のデータ入力は「地 図の作製」フォームの「発音記号」メニューで見ることができる。このように指定されたデータをこ こでは「SEAL フォーマット」と呼ぶ。これを図 9. 1 に示す。

SEAL では、発音記号を表すときに、"@"に続けて、カタカナとアルファベット(いずれも半角文 字)の1つから3つの文字を入力する。これらは、凡例などで発音記号に変換されて表示される。 ‖@日が先行Lない ときは、入力 した文字がそのまま表示 される したがって、データ入力においては これ以外の目的に"@"を使うことはできない。

・発音記号による表示が必要ない場合は、「SEAL フォーマット」を全く考慮せずに入力することも もちろん可能である。ただ し、"@"を使わないように注意する必要がある。

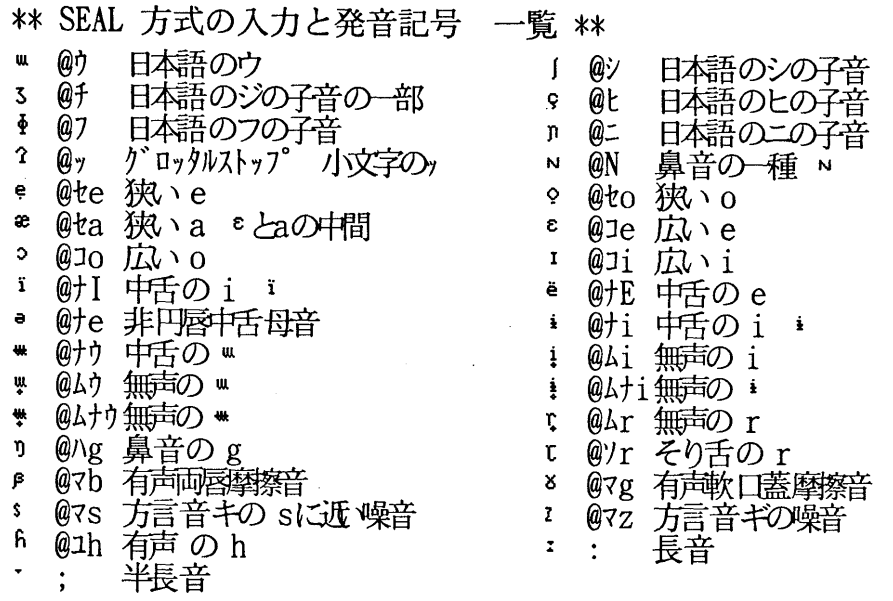

図9. 1 SEALで用いられる発音記号の入力(SEALフォーマット)

9.7 エディターでの言語データの作製

以上のようにして作られた言語データは、拡張子"\*.dbs"をもつ CSV ファイルである。

図9. 2にその例として、"c:¥Seal¥SealData¥Sample¥Ling¥takenokasa.dbs"ファイルの内部を見たもの を示す。 ファイルの先頭に、地点数、項 目名、凡例、コメン トのデータを設定 し、以下地点順に、デ ータ数、言語データがデータ数だけ列挙されている。くぎり記号に「、」を使い、数字データはその まま、文字データは「"」で囲まれている「CSV ファイル」となっている。

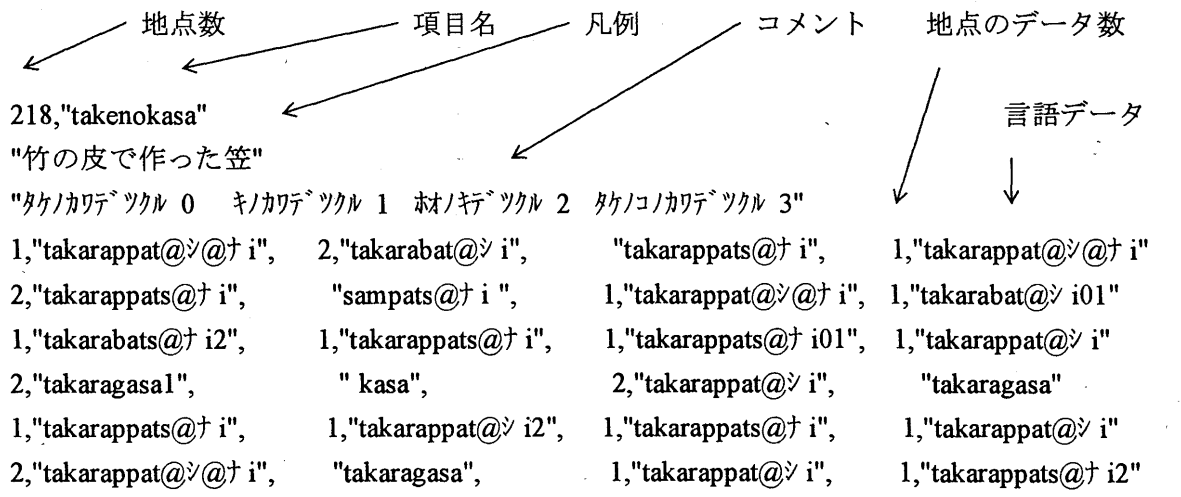

図9. 2 言語データファイルの内部構造 ("takenokasa.dbs")

このデータ形式であれば、Windows95 に附属する、メモ帳やワードパッドなどのエディターやその 他のエディターを用いて、言語データを作成することもできる。作成したファイルは "c:¥Seal¥SealData¥Sample¥Ling¥\*\*.dbs"としてセーブする。ここで、「\*\*」はファイル名である。この 場合も、SEALフォーマ ッ ト、漢字、カタカナ、英数字混在のデータを作製できる。

なお、CSV ファイルが作成できるのであれば、表計算 ソフ トなどの使用も可能であるが、この方 法をとるときには注意が必要である。次のようにコラムをそろえて作成することと、CSV ファイル 作成後もエディターでのぞいて不必要な、(コンマ)が挿入されていないか確認し、あれば削除して おくことである。空白に見えるセルが、、のように表されていることがあり、このままにしておくと、 エラーになる。

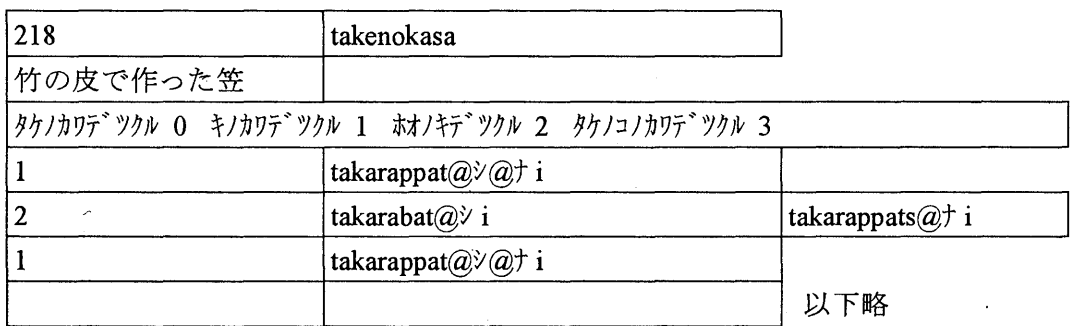

この表からCSVファイルを作ると、正 しくは次のようになるはずである。

218,"takenokasa'l

"竹の皮で作った笠"

"タケノカワテ<sup>\*</sup>ツクル O キノカワテ<sup>\*</sup>ツクル 1 ホオノキデ<sup>\*</sup>ツクル 2 タケノコノカワテ<sup>\*</sup>ツクル 3"

1,"takarappat $(a\dot{z}\dot{a})\dot{z}$ i"

2,"takarabat@ $\hat{Q}$ i", "takarappats@ $\hat{P}$ i"

1,"takarappat $(\partial x/\partial y)$ i"

以下略

10 言語データの表示フォーム (フォーム No.4 言語データの表示と語種データの作成)

9. で作成した言語データの表示を行い、入力データの確認を行う。また、異なり語形の一覧表の ファイル (\*.srt) を作成し、地図化の参考資料とする。

10.1 言語データの一覧

言語データファイルを読み込み (先にデータ入力を行った直後であれば読み込みは不要)、データ の確認を行う。

「ファイル(F)] メニューをドラッグし、 [開く(O)] メニューをクリックする。「ファイルを開 ダイアログボックスが表示 されるので、開きたいファイルをマウスでクリックする。

次に、「言語データ表示(D)] メニューをドラッグし、 [データ表示(L)] メニューをクリックす る。データの1ページ目が画面に表示される。 [次ページ(N)] メニューをクリックすると、次ペー

ジのデータが画面に表示 される。 [前ページ(p)]メニューをクリックすると、前ページのデータが 画面に表示される。 [指定ページ(S)] メニューをクリックすると、「ページの指定」ボックスが現 れるので、ページを指定する。指定 したページの画面が表示される。 [切 り替え(C)]メニューをク リックすると「チェックボックス」が表示され、「オリジナルデータ」か「発音記号」かの選択を促 される。発音記号をチェックすると、SEAL フォーマットで入力されたデータが発音記号で表示 され る。再び[切り替え(C)]メニューをクリックし、オリジナルデータを選択すると、入力したままの データが表示される。

#### 10. 2 一覧表の印刷

これらのデータを印刷するには、 [ファイル(F)] メニューをドラッグし、 [印刷(P)] メニュー をクリックする 画面に 「印刷 しますか はい(Y) いいえ(N) メッセージボックスが表示 される。 「はい(Y) を選択すると、印刷モー ドになり、これ以降にデータ表示などを行 うとそのデータを印 刷す ることができる 再び画面表示にもどしたい場合、 [ファイル (F)]メニューを ドラッグ し、 [印刷 (p)] メニューをクリックして、 「印刷 しますか はい(Y) いいえ(N) メッセージボックス の 「いいえ(N)」をクリックすると印刷しないモードに移る。

#### 10. 3 異なり語形の一覧と印刷

[データー覧(L)] メニューは、異なり語形の一覧表作成メニューである。

[データ一覧(L)] メニューを ドラッグし、 [データー覧(L)] メニューをクリックすると、異な り語形の一覧表を表示する。 [並べ替え(S)] メニューをクリックすると異なり語形の一覧表をアル ファベット順、アイウエオ順に並べ替え(ソート)し、その結果を画面上に表示する。異なり語形が 多くある場合には、 [次ページ(N)] 、 [前ページ(P)] をクリックすることにより、残りの異なり 語形を表示する。また [切り替え(C)] メニューをクリックすることにより、発音記号の表示とオリ ジナルデータの表示を切 り替えることができる。

この一覧表を印刷するときには、 [ファイル(F)] メニューをドラッグし、 [印刷(P)] メニュー をクリックして、 「印刷 しますか はい(Y) いいえ(N) メッセージボックスの 「はい(Y)」 をク リックすることにより、印刷モー ドに移るので、異なり語形の一覧を印刷することができる 再び画 面表示に設定したい場合、 [ファイル(F)] メニューをドラッグし、 [印刷(P)] メニューをクリッ クして、「印刷しますか はい(Y) いいえ(N)」に「いいえ(N)」をクリックすると「印刷しない モード」に移る。

11 はんこデータの設定フォーム (フォーム No.5 地図化のためのはんこ指定)

ある言語データの地図化にあたり、はんこデータを初めて設定する場合 と、すでにあるはんこデー タを修正 し新たなはんこデータとする場合について、はんこデータの設定のしかたを説明する。

1.1. 1 はんこデーター覧表

sEAL には円形、楕円形、長方形、その他を含め、全部で 367個のはんこ (符号)が登録 されて いる。これまでの SEAL と異なり、新しいはんこの作成には Visual Basic についてのかなりの知識が 必要とされるので、その作成方法については、ここでは説明しない。

## 図11. 1 SEALに登録されているはんこの一覧 (線の太さは「細い」)

 $\frac{12}{5}$  $\frac{9}{2}$  $\frac{10}{2}$  $\frac{11}{5}$ 13 14 15 16  $\frac{2}{2}$  $\frac{3}{\Box}$  $\frac{5}{10}$  $\frac{6}{2}$  $\frac{7}{10}$  $\frac{8}{11}$  $\frac{1}{\sqrt{2}}$  $\frac{4}{9}$  $\frac{1}{3}$  , Bundee J3- 1-1-- 3U1 6 80  $1$  6  $\frac{1}{2}$   $\frac{1}{2}$   $\frac{1$ 1 5月<br>1 5月<br>1 5月 ほ\ g 3 8- 6 1 ⑳叩 甘題N 1 4<br>1 4/ 4<br>2  $223$  38  $38$  700  $-1$  136  $-1$ **ヒ (4-1 1 2 歳… 1 1 100**円 ) 1 、17m望亜∪ 哲射 管 Su指呼 14. 2 /1 8氾 望5 0昏6 ⑬g B 0- 8 噛11甲 14  $5$ E  $5$   $5$ <sup>2</sup><br> $\frac{1}{2}$ <br> $\frac{1}{2}$ <br> $\frac{1}{2}$ <br> $\frac{1}{2}$ <br> $\frac{1}{2}$ <br> $\frac{1}{2}$ <br><br>ii ■ α4 ⊓ α σ Ⅱ = ₹∪ = 1110  $E = \frac{1}{2}$  $\frac{28}{1}$  $\frac{29}{2}$  $\frac{31}{2}$  $\frac{24}{5}$ 26  $\overline{27}$  $\frac{30}{2}$ 32  $\frac{20}{9}$  $22$  $\frac{23}{5}$ 25 19 21 17 18  $\frac{1}{2}$ <br> $\frac{1}{2}$ <br> $\frac{1}{2}$  $\begin{bmatrix} 1 \\ 0 \\ 0 \\ 0 \\ 0 \\ 0 \\ 0 \end{bmatrix}$  $\frac{48}{1}$  $\frac{41}{1}$  $\frac{42}{5}$  $\frac{43}{1}$  $\frac{44}{11}$  $\frac{45}{10}$  $\frac{46}{5}$  $\frac{47}{8}$  $\frac{3}{8}$  $39$  $\frac{40}{5}$  $\sqrt[3]{7}$  $\frac{35}{1}$  $\frac{36}{5}$  $\frac{33}{5}$ 34 4 - 6 0<br>1 - 6 0<br>1 - 6 0<br>1 - 6 0<br>1 - 6 0<br>1 - 6 0<br>1 - 6 0<br>1 - 6 0<br>1 - 6 0<br>1 - 6 0<br>1 - 6 0<br>1 - 6 0<br>1 - 6 0<br>1 - 6 0<br>1 - 6 0<br>1 - 6 0<br>1 - 6 0<br>1 - 6 0<br>1 - 6 0<br>1 - 6 0<br>1 - 6 0<br>1 - 6 0<br>  $\overline{6}2$  $63$  $\frac{58}{5}$  $\frac{59}{2}$  $60<sub>o</sub>$  $61$  $\frac{51}{2}$  $\frac{52}{5}$  $\delta^3$  $\frac{54}{2}$  $\frac{55}{6}$  $\frac{56}{5}$  $\delta$ 64  $\bigodot^4$  $\frac{50}{2}$  $\frac{77}{4}$  $\sqrt[7]{8}$  $\frac{79}{6}$ 80  $^{74}_{0}$  $\sqrt[7]{5}$  $\frac{76}{4}$  $\frac{69}{2}$  $\frac{70}{9}$  $\delta^1$  $\mathbf{Z}^2$  $\frac{73}{2}$  $67$  $68$  $\frac{65}{9}$  $66$  $\frac{96}{9}$  $\frac{89}{5}$  $\frac{90}{9}$  $\frac{91}{2}$  $93$ 94 95  $\frac{85}{6}$ 86  $\overset{87}{\oplus}$  $\overset{88}{\oplus}$ 92  $\frac{81}{2}$  $\frac{82}{3}$  $\frac{83}{5}$  $\frac{84}{6}$ 110  $\frac{112}{2}$  $\frac{99}{20}$  $200$ 104 105  $\downarrow$ 11  $\frac{97}{6}$ 98 101 102  $\sqrt{103}$ W 且 仙 H仙 蘭 】 └<br>← נ<br>?  $\overline{\phantom{a}}$ 同 ∬ u ー<br>こ |<br>|<br>|<br>|<br>|  $\frac{2}{\pi}$ :<br>;<br>1 4<br>4<br>4 i<br>İ =<br>}<br>} w仙 u同 此川 叩M W l 皿 ¦4<br>|{<br>|i6  $\frac{1}{6}$ 15  $1^{17}$   $1^{18}$   $1^{19}$ -127 128 <sup>126</sup>  $116$  $113$ 114 3<br>5  $\overline{1}$  $\ddot{\phantom{0}}$ 1<br>|<br>|<br>| |<br>|<br>| 4<br>4<br>4 ー<br>トライト トライト しゅうしゃ しゅうしゃ 134 135 136 137 138 139 140 141 143 144  $129$  $\frac{1}{2}$  $131$ 133  $130$  $132$  $\frac{4}{3}$  $158$   $159$ 145 146 147 148 149 150 151 152 153 154 155  $160$ |<br>|<br>| .<br>. .<br>.<br>.  $791$ l<br>3<br>) Tor Tos Tos Tos 100 100 101 Tos Tos 110 111 11s 11s 3 l<br>3 i<br>1<br>1 4<br>3 2<br>2<br>4<br>2 161719桔21x 220 |<br>|<br>| .<br>.<br>.<br>. |<br>|<br>|<br>|<br>| 17く18C] 20 2<br>2<br>4 17)<br>17)18D20 l<br>R<br>R |<br>|<br>|<br>| 16米1820回2123D24-v I 28町2930 95ーF3「J」F7「V3」F3「J」F7「V3」F3 17)182 0G123g第-172 0G123g第-172 0G123g第-172 0G123g第-172 0G123g第-172 0G123g第-172 0G 1719□20 」<br>7  $\frac{1}{2}$ ■<br>-<br>-<br>-<br>-1+18』1921V e ,17∇1921+  $\overline{a}$  $178$  $\frac{179}{5}$   $\frac{180}{5}$   $\frac{181}{5}$   $\frac{182}{2}$   $\frac{183}{2}$   $\frac{184}{5}$   $\frac{185}{4}$   $\frac{186}{5}$   $\frac{187}{4}$   $\frac{188}{5}$   $\frac{189}{5}$   $\frac{190}{5}$   $\frac{191}{5}$ <br>195 196 197 198 199 200 201 202 203 204 205 206 207 ×18⊙202<sup>02</sup> **191**  $177$  $\frac{1}{2}$ 192  $122020$ 1719s j 20-  $\overline{\phantom{a}}$ 194 193 208 209 210 211 212 213 214 215 216 217 218 219 220 221 222 223 224 :<br>:<br>: n U 3<br>3<br>3<br>2 22『U 27-V 28#30も32 28#30も32 28#30も32 28#30も32 28#30も32 28#30も32 28#30も32 28#30も32 40620040  $237$   $238$ 239 240 - 22 أصد معاملة المقام بن المقام المقام المقام المقام المقام المقام المقام المقام المقام المقام المقام المقام ا<br>المقام المقام المقام المقام المقام المقام المقام المقام المقام المقام المقام المقام المقام المقام المقام الم  $\frac{220}{21}$   $\frac{21}{20}$   $\frac{228}{20}$   $\frac{230}{20}$   $\frac{231}{20}$ ー<br>・ V九 W U  $\begin{equation} \begin{array}{l} 231\ 247\ 8\ 263\ 295\ 295\ 311 \end{array} \end{equation}$ 2<br>2<br>2<br>2<br>2<br>2<br>2 間 U  $\begin{bmatrix} 2 & 3 & 3 \\ 3 & 3 & 3 \\ 2 & 3 & 3 \\ 3 & 3 & 3 \end{bmatrix}$ 8406<br>8406<br>8406  $242$  $354$  $341$  $343$ 250 251 252 253 255 256 =-27-28930も31  $\begin{array}{c} \n 0 \ \n 0 \ \n 1 \ \n 0 \ \n 0 \ \n 1 \ \n 0 \ \n 2 \ \n 0 \ \n 0 \ \n 0 \ \n \end{array}$ 2<br>2<br>2<br>2  $\begin{bmatrix} 7 & 1 \\ 3 & 1 \\ 9 & 1 \\ 5 & 4 \end{bmatrix}$ 2<br>2<br>2<br>2<br>2<br>2<br>2<br>2<br>2<br>2<br>2<br>2<br>2<br>2<br>2<br>2<br>1<br>2<br>1<br> 3952<br>2952<br>295 )<br>3<br>3<br>3<br>3<br>3  $\ddot{\phantom{a}}$ 1<br>3<br>1<br>1 |<br>|<br>1 17395 cB26V286  $\sim$ 25-28@3031 9<br>5<br>7 257  $272$ Uugs<br>Jaapana Suugs<br>Jaapana Suugs о 26-294<br>См. также<br>Област :<br>:<br>:<br>:  $\overline{a}$  $286$ 273 274 275  $287$ 288 300 301 302 289 303 304 -29句30 333 334 335  $336$ 3233/35 )<br>; 2ク34ノ36 ว์เเ วีเว วีเน วีเว วีเด วีเ วีเ้ง วีเว 2<br>2<br>2<br>2<br>2<br>3<br>2<br>3<br>2<br>2<br>2<br>2<br>1<br>2<br>1<br>3<br>2<br>1<br> ]<br>;<br>; 3♂34∠36 23<br>23<br>23<br>23 L<br>3 <sub>3</sub>34∠36 2<br>2<br>4 **3**<br>3<br>3  $325$ 」<br>3 2<br>2<br>4 4<br>-<br>-32♂34㌢ 35 1<br>2<br>2 |<br>|<br>| ー<br>N<br>N 32♂3435 ワ<br>リー・シー<br>リー・シー・シー .<br>|<br>|  $\ddot{\phantom{a}}$ も33/35 337 338 339 340 341 342 343 344 345 346 347 348 349 350 351<br>353 354 355 356 357 358 359 360 361 362 363 364 365 366 367 342 343 344 345 346 347 348 ク34√36 349  $351$  $352$ 337 338 339 340 341  $\overline{\phantom{a}}$ 34/35

図11.1に SEAL に登録されているはんこの一覧を示す。SEAL のはんこは、それぞれの種類に ついて、線の色、記号の内部を塗る色、線の太さ、はんこの大きさの4つを指定できる。これ らはあ らか じめ設定 してあるので、それを変えたい ときのみ修正すればよい。なお、画面にあらわれるはん この一覧はカラーで、線の太さを「細い」にはんこの大きさを「標準」で指定している。

#### 11. 2 はんこデータの新規作成

フォーム No.5 に「はんこデータの設定」フォームを示す。言語データを「データ入力」フォー ムで入力 してファイルに保存 した後、あるいは 「データの表示 フォームで言語データを開いた後に、 「SEAL メイン」フォームで、 [はんこ設定] ボタンをクリックすると、「はんこの設定」フォーム に移る。このとき、フォーム左下の⑱ [はんこデータ設定] テキストボックスに現在ロードされてい る言語データの異なり語形一覧が示 されている。はんこ指定を行 う前に、この異なり語形一覧を作っ ておかなくてはならない。

ある語形に対してはんこを指定するには次のようにして行う。まず、1 [説明]テキストボックス に、地図の凡例部分の筆頭に地図の題名として表示する説明を入力する。たとえば、「かたつむり」 「項目名 かたつむり」「項目番号10 かたつむり」「かたつむり 前半部」など。「」を入力す る必要はない。入力 したデータがそのまま表示される。次に、⑱のテキス トボックスに表示 された異 な り語形一覧の中から、これからはんこを指定する語形を選び、マウスでクリックして反転 させる。 ④ [語形入力]ボタンをクリックすると、② [語形]テキス トボックスにその語形が表示 される。凡 例を語形そのままの形とする場合は、⑤ [自動凡例] ボタンをクリックする。③ [凡例] テキストボ ックスに、凡例として表示される形が示される。なお、②「語形]テキストボックスと③「凡例]テ キストボックスに直接入力してもよいし、④ [語形入力] ボタンや⑤ [自動凡例] ボタンを利用して 表示 した語形を修正 してもよい。

[語形] と [凡例] の入力が終わったところで、こんどははんこを指定する。⑥ [はんこ番号] テ キス トボックスをマ ウスでクリックして、はんこの番号を入力する。ここではんこ一覧を参照 したい 場合のやり方については後で述べる。7[線の色]コンボボックスのスクロールバーをクリックする と、色の名前が表示されるので、それをクリックして線の色を設定する。同様に⑧ [塗る色] コンボ ボックスで色を設定する。⑨ [大きさ] コンボボックスで「標準」、「小さい」、「大きい」のうち どれかを選択する。最後に、10「太さ」コンボボックスで、「細い」、「標準」、「大きい」のうち どれかに設定する。何も指定 しない場合は、⑦、⑧、⑨、⑲はそれぞれ、 「黒」、 「黒」、 「標準 ・「標準 に設定 される この場合ははんこの番号のみを設定することもできる。以上の設定の後で [登録]ボタン⑮をクリックすると、はんこがはんこ番号、語形、凡例 とともに表示 される。

はんこ一覧を参照したいときは、 [はんこファイル(F)] メニューをドラッグして、 [地図化 (M)]をクリックする。「言語地図の作製」フォームが表示されるので、 [はんこ(H)] メニューを ドラッグし、 [はんこ一覧(L)] をクリックする。はんこの数が多いので、別のページを見たいとき は、同じメニューの [ページ(N)] あるいは [前ページ(P)] をクリックする。もとにもどりたいと きは、後ろにかくれている「はんこデータ設定フォーム」を直接クリックするか、「SEAL メインフ オーム | に戻ってから「はんこデータの設定」フォームに戻る。「言語地図の作製」フォームにはん こ一覧を表示 したまま、はんこの設定を続けることができる。必要があれば、また同じようにして、 はんこの一覧を参照する。

いくつかの異なる語形を統合 して同じはんこで示 したいときは、代表語形のみ凡例を表示 し、その

他の語形は凡例を表示しないようにする。凡例を表示しないようにするには、③ [凡例] テキストボ ックスにマイナスの記号 (-) (半角)を設定する。その後、はんこの指定を代表語形 と同 じになる ように行えばよい。 この指定を簡単にするために、すでに指定に使ったはんこ番号 と同じ番号を指定 した とき、線の色、記号の内部を塗る色、線の太 さ、はんこの大きさは先に同 じ記号について指定さ れたのと同じ値がコンボボックスに表示 されるようにしてある。あとは [登録]ボタンを押すだけで よい。

設定したはんこデータ (⑥~⑩) を修正したい場合は次のように行う。⑬ [前へ] ボタンと⑭ [次 -]ボタンを用いて、修正 したい項 目を選択する。このとき、⑥~⑲のデータは自動的に変化する。 これらを(1つでもすべてでも)修正し、⑮ [登録]ボタンをクリックすると修正が完了する。また、 データの途中に新たなデータを追加したい場合には、⑬ [前へ] ボタンと⑭ [次へ] ボタンにより挿 入したい位置に移って、⑯ [挿入] ボタンをクリックして、上の例のようにデータを入力する。⑰ [削除] ボタンをクリックするとデータが削除される。

⑲ [登録]ボタンをクリックした とき、多数のはんこデータがある場合には、⑪ [上-]′、⑫ [下 -]ボタンをクリックすると、はんこデータがスクロールする

データをすべて入力 した ら、 [はんこファイル (F)] メニューを ドラッグして、 [はんこファイル の保存(S)] メニューをクリックする。「ファイルの保存」ダイアログボックスが開くので、はんこ ファイルの名前を入力して保存する。

ある語形に対してはんこを指定するときに、語形全体を指定してもよいが、簡便な方法として語形 の一部指定がある。たとえば、ka:ta、ko:ta、katta と異なり語形があるときに a:、o:、at とそれぞれ指 定 してもよい。ある語形を含んでいれば該当するとみなされるか らである。ただ し、この一部指定を 行 うときには異な り語形一覧を慎重に吟味 して、ダブル指定などのないようチェックする必要がある。

11. 3 すでにつくって保存してあるはんこファイルの修正

すでにつくって保存してあるはんこファイルの修正は次のように行う。「はんこファイル(F)] メ ニューをドラッグして、 [はんこファイルを開く(0)] メニューをクリックする。「ファイルを開 ダイアログボックスが表示 されるので、開きたいファイルをクリックする。ファイルが開かれ、 ①~⑲までのデータが自動的に表示 される。また⑮ [登録]ボタンをクリックするとはんこと語形、 凡例が表示 される。 この状態で、修正を行 うことができる。同じ項 目データについて別のはんこ指定 を行 うときなど、すでにあるはんこデータと異なるファイル名をつけて保存すればよい。 この場合、 [はんこファイル(F)] メニューをドラッグして、 [はんこファイルの保存(S)] メニューをクリッ クする。「ファイルの保存」ダイアログボックスが開くので、はんこファイルの名前をもとのファイ ル名 と異なる名前で保存する。はんこの内容を修正 し、元の名前で保存す ることももちろん可能であ る。

異なった調査項 目データに対 し、類似の語形が現れる場合などで、共通のはんこを用いて地図化を 行いたいときは、すでにつくってあるはんこデータを読み込んで [語形] テキストボックス②、 [凡 例]テキス トボックス③を修正 し、同 じはんこ設定を行 うこともできる。 この場合、ファイルの保存 を行 うときに、もとのファイル名 と異なる名前で保存するように注意する。

- 11.4 はんこ設定の終了

**以上のようにはんこデータを作成、修正したら、「はんこデータの設定」フォームを抜け、他の作** 

業を行うことができる。すぐに言語地図を作製する場合には、 [地図化(M)] メニューをクリックす る。 「SEALメイン に移る場合は、 [メインに戻る(q)]メニューをクリックする。

#### 12 地図の作製 (フォーム No.6)

このフォームでは幾通りかの方法で言語地図を作製する。すなわち、項目ごとの言語地図をはんこ を使って地図化する方法 と、集計データを用いて言語地図を作製する方法 とがある。集計データの地 図化では、棒グラフや円グラフ、はんこを用いた地図の作製 (集計 1の地図)、ランク集計による対 立するデータの地図化(集計2の地図)がある。以下でそれぞれについて説明する。

#### 12. 1 はんこの一覧表示

[はんこ(H)]メニューを ドラッグし、 [はんこの一覧(L)]メニューをクリックす ると、SEAL に登録されている「はんこデータの一覧」を表示することができる。それぞれのはんこの上の数字が 「はんこ番号」であり、この番号によりはんこの記号を指定することができる。はんこデータは多い ので、 [ページ(N)]、 [ページ(p)] メニューをク リックすることにより、はんこの全容を見るこ とができる。

#### 12. 2 発音記号の一覧表示

[発音記号(S)] メニューをクリックする、SEAL で用いることのできる発音記号の一覧と、それ をどのようにデータで書くかを示 した 「発音記号の一覧 を参照することができる。

発音記号とはんこをこのフォームで示しているのは、データ入力やはんこデータの設定フォームと 別のフォームに表示 させることにより、相互の参照を可能にするためである。

#### 12. 3 項目ごとの言語地図の作製

ある項 目の言語地図の作製は、作製する言語データとはんこデータを開いた後に行 うことができる。 言語データのファイルを開くためには、 [言語データ(D)]メニューを ドラッグし、 [データ入力 (I)] メニューをクリックする。「ファイルを開く」ダイアログボックスが表示され、"\*.dbs"ファイ ルの一覧が表示 されるので、地図化 したい言語データをクリックする。 さらに、 [はんこ入力 (H)] メニューをクリックする。再び「ファイルを開く」ダイアログボックスが表示され"\*.han"ファイルの 一覧が表示 されるので、言語データと対応するファイルを開く まだはんこファイルが作 られていな い場合には、「地図の作製」フォームから「SEAL メイン」フォームに移り、さらに「はんこの設 定」フォームではんこデータの作成を行ったのち、上記の作業を行う。

言語データとはんこデータが開かれると、 [地図(M)] メニューの [言語地図(L)] メニューの文 字が反転し、選択可能になっているので、これをクリックすると、直ちに言語地図が画面に作製され る。ここで、はんこの指定などが気に入らないときは、「はんこの設定」フォームではんこデータの 修正を行い、再度地図化する。なお、画面上の地図は、印刷 した地図よりも線が太く表示 されるので 注意を要する。

この地図を印刷するには、 [ファイル(F)] メニューをドラッグしながら、 [印刷(P)] メニュー をク リックすると 「印刷 しますか はい(Y) いいえ(N) メッセージボックスが現れるので、 「は い(Y) | をクリックする。こののち、 [言語地図(L)] メニューをクリックすると画面のデータが消 え、印刷を実行する。印刷を解除したい場合は、再び「印刷(P)] メニューをクリックし、「いいえ (N) をクリックすればよい。

[地図(M)] メニューの [白地図(B)] メニューをクリックすると、画面に白地図が表示される。 白地図を印刷するにも前項 と同じようにする。

以上の言語地図作製の手順は5. でも説明している。SEAL の言語地図のサンプルは、巻頭のカラ ー地図および図 5. 2、図 5. 3、図 5. 4に示 したので参照 してほしい。

12. 4 集計データの地図化 (集計 1)

集計データの地図化を行うためには、集計データが作成され、ロード(load)されている必要がある。 これを行うには、「データの集計」フォームで集計データを開けばよい。

[集計ファイル (F)]メニューを ドラッグし、 [開く(0)]メニューをクリックする。 「ファイル を開く」ダイアログボックスが表示され、"\*.ttl"ファイルの一覧が表示されているので、どれかファ イルを選び、クリックする。その後、「地図化(M)] メニューをクリックする。これで「地図作製」 フォームに移る。集計のやり方など設定の詳細は「データの集計」フォームの説明を参照されたい。

12.4.1 棒グラフによる地図化

[集計地図 (T)]メニューを ドラッグし、 [棒グラフ(B)]メニューをクリックすると画面に、集 計項 目ごとに-、その語形の頻度に対応 して、棒がのびる棒グラフが表示 される。この場合、作成 され る地図は、集計を行った項 目数の数だけできることになる。

[集計地図 (T)]メニューを ドラッグし、 [総合棒グラフ(T)]メニューをクリックすると、画面 に、集計項 目ごとに色を使い分けた、すべての項 目の頻度が棒の高さになる棒グラフが表示 される。 [棒グラフ(B)] メニューで書かれた複数枚の地図の棒グラフが1地点毎に上下に重ねうちされたも のである

図12. 1に出雲西南部言語地図におけるa: と o:の分布図から、棒グラフ版の地図の例を示す。

12.4.2 円グラフによる地図化

[集計地図 (T)]メニューを ドラッグし、 [円グラフ(C)]メニューをク リックすると、画面に、 集計項 目ごとに、その語形の頻度に対応 して、半径が大きくなる円グラフが表示 される。この場合、 作製される地図は、集計を行った項目数の数だけできることになる。

[集計地図(T)]メニューを ドラッグし、 [総合円グラフ(M)]メニューをクリックすると、集計 項 目ごとに色を使い分けた、すべての項 目の頻度が半径になる円グラフが画面に表示 される。 [円グ ラフ(C)] メニューで書かれた 2枚の地図の円グラフが重ねうちされている。

図12. 2に出雲西南部言語地図におけるa: と o:の分布図から、円グラフ版の地図の例を示す。

12.4.3 はんこによる地図化

集計作業を行 うとき、項 目ごとにはんこを指定 して、地図化を行 うことができる。一定数の頻度以 上の場合に、あるはんこを与えるとい うや りかたである このためのはんこの設定な どは、 「集計 (はんこ)」フォームで行う。データ設定の詳細はこのフォームの項を参照のこと。このようにはん こデータを設定したのち、 [集計地図(T)] メニューをドラッグし、 [ハンコ地図(H))] メニューを クリックすると画面に、はんこを用いた地図が作製される。

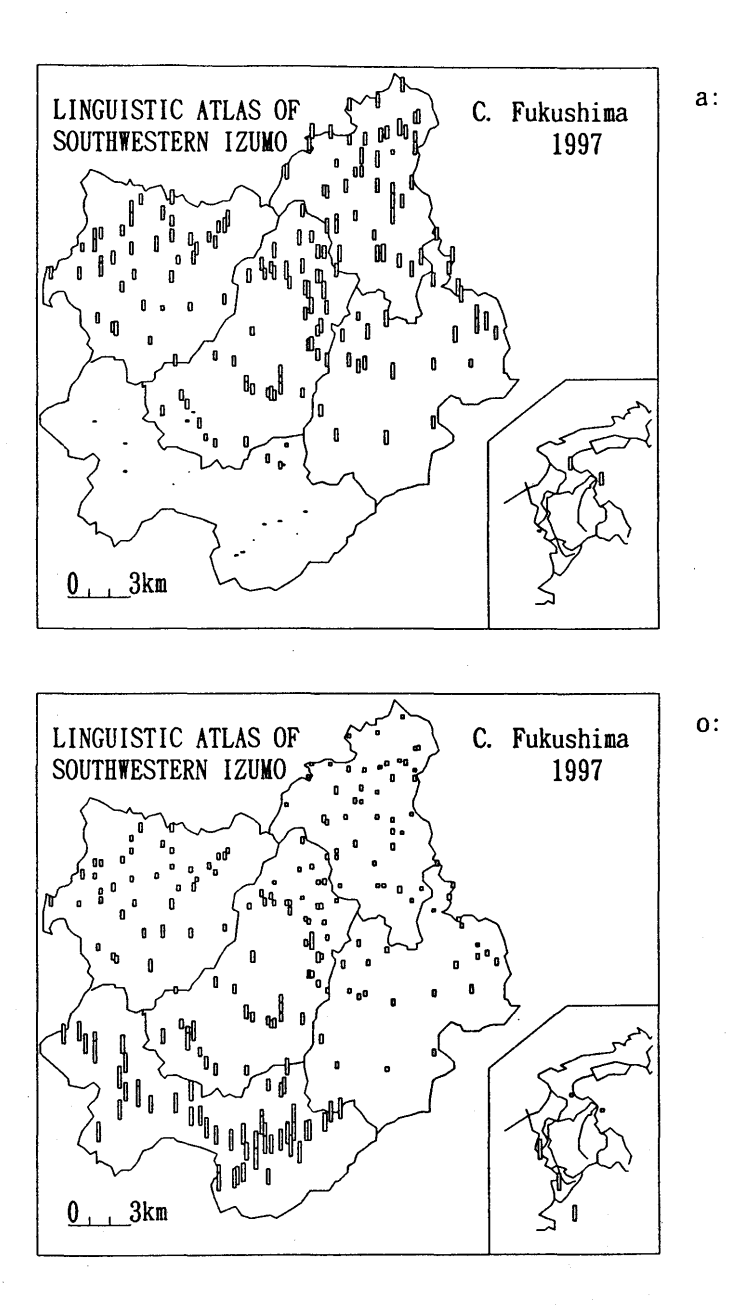

図12. 1 集計地図の例1 (棒グラフ地図)

(出雲西南部言語地図より、開音に関係すると思われる語彙項目 (21項目)と 語法項目 (14 項目)についての a:/ o:対立分布の集計結果の総合図)

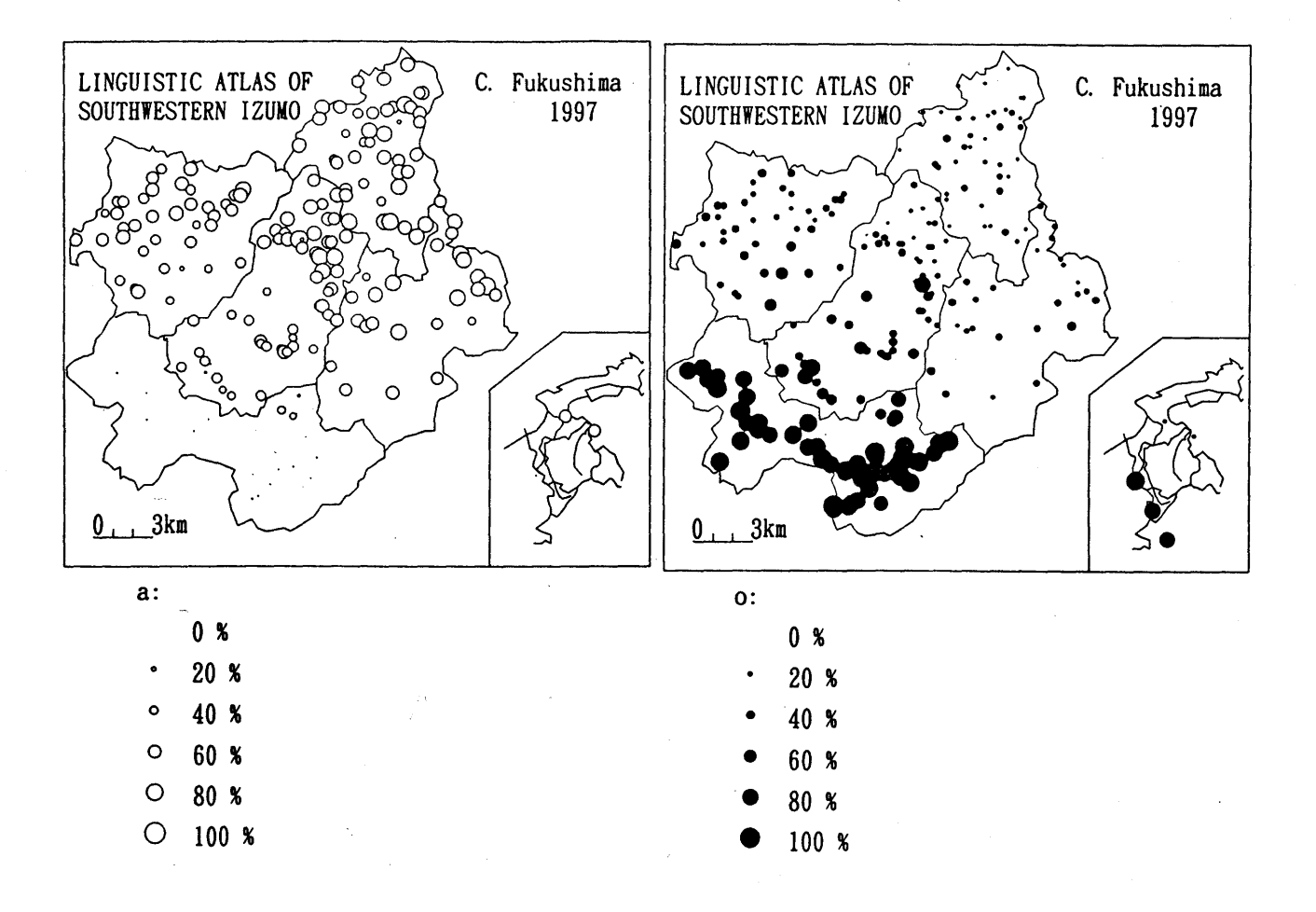

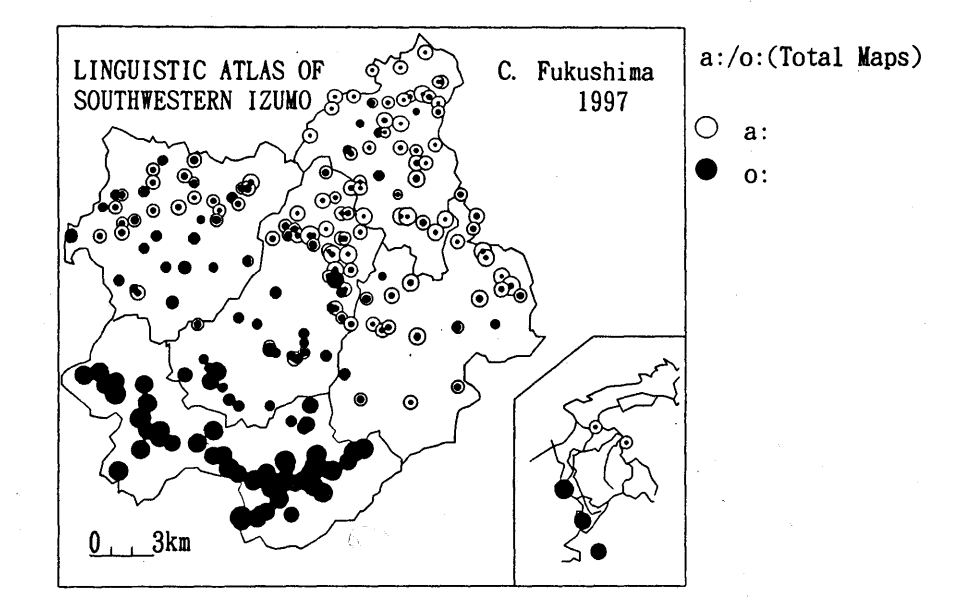

図12.2 集計地図の例2 (円グラフ、総合円グラフ地図)

(出雲西南部言語地図より、開音に関係すると思われる語彙項目 (21項目)と 語法項目 (14 項目)についての a:/ o:対立分布の集計結果の総合図)

 $\mathbb{R}^{\mathbb{Z}}$ 

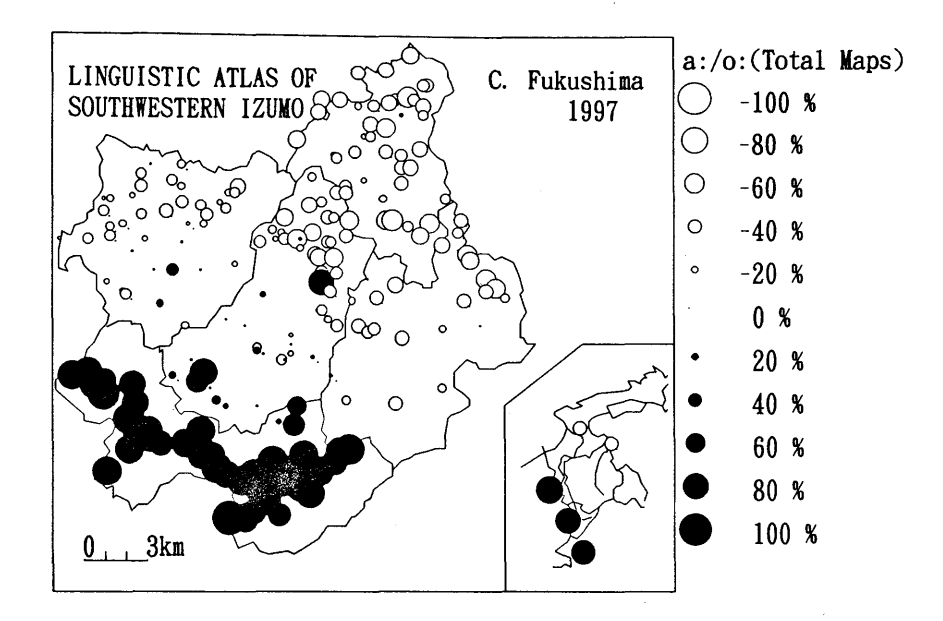

図12. 3 集計地図の例3 (ランク集計地図)

(出雲西南部言語地図より、開音に関係すると思われる語彙項目 (21項目) と 語法項目 (14 項目)についての a:/ o:対立分布の集計結果の総合図)

12. 5 ランク集計による地図化 (集計 2)

ランク集計による地図化は、対立する二つの言語特徴の分布状況を1枚の地図でわかりやすく示す ことができる。図12. 3にその例を示す。

ランク集計の結果を地図化する。すでに「データの集計」フォームにおいて、集計1のデータがロ ー ドされているものとする。データがロー ドされていれば、 [ランク集計]メニューが反転 している はずである。 ロー ドされている集計 1のデータに基づいてランク集計を行い、地図化することになる

まず、「地図の作製」フォームの [ランク集計(S)] メニューをクリックする。すると画面は「ラ ンク集計」フォームに移る。ランクファイルを開くため、 [ランクファイル(F)] メニューをドラッ グし、[開く(O)] メニューをクリックする。「ファイルを開く」ダイアログボックスが表示され、 "\*.mk"ファイルの一覧が表示される。ランク集計を行いたいファイルをクリックする。すでに他のデ ータが設定されていれば、⑪ [集計計算]ボタンをクリックする。直ちに計算が終わるので、 [ラン クファイル(F)] メニューの [地図化(M)] メニューをクリックする。画面が「言語地図作製」フォ ームに移るので、 [ランク集計]メニューを ドラッグし、 [ランク地図(良)]メニューをクリックす る。このようにしてランク地図が画面に表示 される。

続けて異なる集計データのランク集計地図を作る場合は、 「データの集計」フォームで集計 1のデ ータか らロー ドし直すようにしなければならない。

#### 12. 6 地図の大きさの変更

地図の大きさは、画面の大きさによって異なる ウイン ドウの最大化ボタンをクリックすると、 sEAL の表示が画面いっぱいになる。また、ウイン ドウの右下を ドラッグすることによって、ウイン

ドゥの大きさが変わるが、このウイン ドウの大きさにしたがって印刷 される地図の大きさも変化する (印刷については次項参照のこと)。印刷 される地図の大きさが小 さすぎる、あるいは大きすぎる場 合には、Windows95 のコントロールパネルにおいて画面設定を「画面の詳細」にし、デスクトップ領 域のピクセルの大きさを変えてみることをお薦めする。

12. 7 地図の印刷

特に設定を行わない場合は「印刷しないモード」になっており、地図は画面に表示されるだけであ る。印刷を行いたい場合にはこのときのモードを「印刷するモード」にする。この状態のままで、上 に述べたいずれかの地図化を行うと、画面に何も表示されず、地図が印刷される。「印刷するモー ド」を「印刷しないモード」に変更するには、 [ファイル(F)] メニューをドラッグし、 [印刷 (p)]メニューをクリックする。 「印刷 しますか はい (Y) いいえ(N) のメッセージボックスが現 れるので「いいえ(N)」をクリックする。

13 データの集計(フォーム No.7)

2つ以上の異なる語形がある共通の特徴を持つことがある。たとえば、共通の形式を含むとか、標 準的な形式であるとか、分布が似ているとかである。そのような特徴の分布状況を調べるために、複 数項 目のデータについて当該語形の頻度を集計する機能が SEALにある。すでに前節で、この集計デ ータを地図化 した例を示 したが、ここではデータ集計のや り方について説明する

このデータの集計結果を使った分析の例として、福嶋(1983、1995、1996)、Fukushima (1997b)が ある。

13. 1 集計ファイルの初期化

集計にあたって、集計結果を保存するファイル(これを集計ファイルと呼ぶ、"\*.ttl")を開く必要 がある。はじめて集計データを作る場合、このファイル名を① [集計ファイル名] テキストボックス に指定する。さらに、地図の説明(これが地図の凡例の筆頭に地図名として表示される)を③ [地図 の説明]テキストボックスに入力する。次に、4 [指定する語形の数]テキストボックスに何種類の 語形の特徴を抽出し集計するか、その数を(今の場合は、"a:"群と"o:"群なので2)設定する。設定 した ら右の [0.K.]ボタンをクリックする。 1番 目の語形の特徴を表す名称を、⑤ [指定する語形] テキストボックスに入力する。たとえば、この例の場合、a:あるいは-a:ta などと入力する。次に、集 計データにより地図を作製するため、⑦ [設定色] (棒グラフや円グラフの周囲の線の色)コンボボ ックス、⑧ [塗る色] (棒グラフや円グラフの内側の色)コンボボックスでそれぞれの色を指定する。 指定が終わったら、10[登録]ボタンをクリックする。10[次へ]ボタンを押し、再び65[指定する 語形]テキストボックスに2番目の語形の特徴を表す名称を入力する。たとえば、o:あるいは-o:ta な ど。そ して、⑦、⑧の色を設定する さらに⑪ [登録]ボタンをクリックする。 このような作業を指 定する語形の特徴の数だけ繰り返す。指定した語形の特徴の一覧が⑥「指定語形一覧」テキストボッ クスに表示される。すべて入力したら、「集計の初期化(I)] メニューをクリックする。これは集計 した結果のデータを初期化するコマン ドなので注意を要する。 (以後このコマン ドを用いるのは、集 計のやり直しを行う場合のみである。)この後、⑫「保存]ボタンをクリックするか[集計ファイル (F)] メニューの [保存 (S)]メニューをクリックすると、初期化が終了する

以上が集計データの初期化である。 これ らの修正は、集計ファイルを呼び出す ことによりいっでも 行うことができる。

#### 13. 2 指定ファイルの設定

集計を行うためには、もとの言語データのどの部分に着目して集計(頻度の計算)を行うか、指定 する必要がある。集計する語形の特徴1つに対して、最低限1つの語形の指定を行う必要がある。こ のファイルを「指定ファイル」と呼ぶことにする。ここでは指定ファイルの作り方を説明する。

「データの集計」フォームの⑤「指定語形一覧」に表示された一覧のうちの1つの語形の特徴を集 計するにあたって、 どの語形をカウン トするかを指定する方法は以下の通 りである。

まず、集計する言語データのファイルを開くために [言語ファイル (G)]メニューの [言語データ (D)]メニューをクリックする。「ファイルを開く」ダイアログボックスが表示されるのでどれか一 つ言語ファイル"\*.dbs"を指定する。同じ言語データを2度選ばないように注意する(すでに集計した 言語データをチェックしておくとよい)。言語データファイルを開くと、⑬「言語ファイル]テキス トボックスにファイル名が表示 され、㊨ [語形の種類]テキス トボックスにその言語データの異なり 語形一覧が表示 される。

次に、⑭ [指定ファイル名]テキストボックスに指定ファイル名を入力する。このとき、4 [指定 する語形]の左端の数字が" 1"になっていることを確認する。まず、この 1番 目の語形の特徴に対 して、カウントする語形を⑮「語形の種類」テキストボックスに表示された異なり語形一覧の中から 選ぶ。⑮ [語形の種類]の中で集計 したい語形をマウスでクリックし、⑲ [設定]ボタンをクリック する。それで正しければ直ちにフォーム右下の「セット]ボタンをクリックする。そして、隣にある [〉〉]ボタンをクリックする。

もし、集計 したい語形が語形の種類の中にない場合 (このような場合は a:など語形の一部を集計す る場合にあり得る)、⑮[語形の種類]のうち、指定する語形が含まれている語形を探し、マウスで クリックする。⑯「設定]ボタンをクリックするとその語形が⑰「データ入力]テキストボックスに 表示される。これを適当に修正する。 [セット] ボタンをクリックする。次に、 [>>] ボタンをクリ ックする

⑱ [指定文字列]テキス トボックスに表示 されている指定済みのデータを修正する方法は以下の通 りである。修正したい文字列をマウスでクリックし、⑲ [再設定] ボタンをクリックする。すると、 ⑰ [データ入力]テキス トボックスにその文字列が表示 され るので、データの修正卑行い、その後 [再書込]ボタンをクリックする。次に [>>] ボタンをクリックする。これを繰り返し、1番目の語 形の特徴に対する指定文字列を確定する。

2番目以降の語形の特徴に対する指定文字列を入力する方法は以下の通りである。⑩[次へ]ボタ ンをクリックし、次にフォームの中央付近にある [入力] ボタンをクリックする。先に入力した⑱ [指定文字列]テキス トボックスが空白になる。以下、⑮ [語形の種類]、⑯ [設定]、⑰ [データ 入力]、 [セット]、 [>>]の順でデータを10[指定文字列]に入力する。いったん入力したデータ を修正す る場合は [再設定]、 [再書込]を用いて修正する。

すべてのデータが保存されたなら、フォームの右隅にある [保存] ボタンをクリックする。⑭ [指 定ファイル名]テキストボックスに表示された名前で指定ファイル"\*.sum"として保存される。

#### 13. 3 指定ファイルの修正

いったん保存した指定ファイルを修正したい場合がある。これは以下のように行う。[指定ファイ ル(S)] メニューをドラッグし、 [集計指定ファイル(L)] メニューをクリックする。「ファイルを 開く」ダイアログボックスが開かれるので、"\*.sum"ファイルのうちから修正したいファイルを開く。 以下、 13. 2に示 したように、⑲ [再設定]、 [再書込]、⑰ [データ入力]を用いて修正する。 データを追加する場合は、⑮ [語形の種類]、⑯ [設定]、⑰ [データ入力]、 [セット]、 [>>] の順でデータを⑱ [指定文字列]に入力する。

#### 13. 4 集計の実行

以上のように13.1から13.3を行うと初めて集計を実行することができる。[集計ファイル (F)] メニューを ドラッグし、 [集計フォーム(F)] メニューをクリックする 実際の集計作業はこ の「集計の実行」フォームで行う。「集計の実行」フォームの [集計の実行(E)] メニューで [実行 (C)] メニューをクリックすると直ちに集計が行われる。画面に「言語データの集計」メッセージボ ックスが表れ、 「言語データファイルを集計 しました。 と表示 されるので、 [0.K]ボタンをクリ ックする。これで、いわゆる「集計1」「頻度の集計」のデータができたことになる。

#### 13. 5 ランク集計

「ランク集計」あるいは「集計2」とは、2つの対立する特徴を持つ言語データの集計頻度を計算 するもので、この集計頻度に応 じた段階を円グラフの大きさの違いで示すことができる。これを行 う ためには、「データの集計」フォームから [ランク集計(R)] メニューをドラッグし、 [集計実行 (E)]メニューを選択する すると 「ランク集計 フォームに移るのでそこで作業を行い、ついで地 図化を行う。または、いったん「データの集計」フォームで集計ファイルを選択した後であれば「地 図の作製」フォームから [ランク集計(R)] メニューを通じて「ランクの集計」フォームに移る。そ こで作業を行い 「地図の作製」フォームで [ランク地図(C)]を選択する

#### 14. 集計の実行 (フォーム No.8)

このフォームでは集計1、2の集計の実行を行う。「データの集計」フォームで作製した、集計フ ァイルと指定ファイルを用いて、集計を実行する。

#### 14. 1 集計 1の実行

上で述べたように、集計 1を実行するには、 [集計の実行 (E)]メニューを ドラッグし、 [実行 (C)] メニュー をク リックす る 集計の実行結果を見て (14. 2参照)、正 しければ、 [保存 (S)]メニューをクリックして集計結果を保存する。この結果をす ぐ地図化 したい場合は、 [地図化 (M)] ニューをクリックして、「地図の作製」フォームに移る。そこで [集計地図(T)] メニューを クリックして、いずれかのメニュ∵をクリックする。ただし、 [ハンコ地図(H)]メニューは、はん こ指定を行っていいない場合は正 しく地図化 されない。

○集計1の結果は、[項目選択(L)]メニューで集計項目を[次の項目(F)]、[前の項目(P)]メニ  $\sim$  ーなどを選ぶことによって切り替えられる。結果を表示するには、 [結果の表示(D)] メニューの うち [表示(T)] 、[次へ(N)]、[前へ(B)]などを適当にクリックすることによって見ることがで きる。

#### 14. 2 集計1の統計計算とはんこの指定

多数の集計を行うと、データの統計的な値が知りたくなる場合がある。すべての調査地点で、あ る語形の特徴に属する語形だけが使われている場合、その地点での使用頻度は 100% といえる。反対 に、その地点で、ある語形の特徴に属する語形が全く使われていない場合には、その使用頻度は 0% である。現実には、多くのデータが 0%から 100%の間に分布するであろう。したがって、すべての 調査地点での平均の使用頻度 (平均値 x) や標準偏差 (σ) を計算することができる。集計した結果 をはんこで地図化する場合、このような統計値があるとどのレベルではんこを与えるのかを決めると きの基準 として使 うことができる。そのために、このような統計計算を行 うことができるようにした。 この統計計算の結果の例を以下に示す。

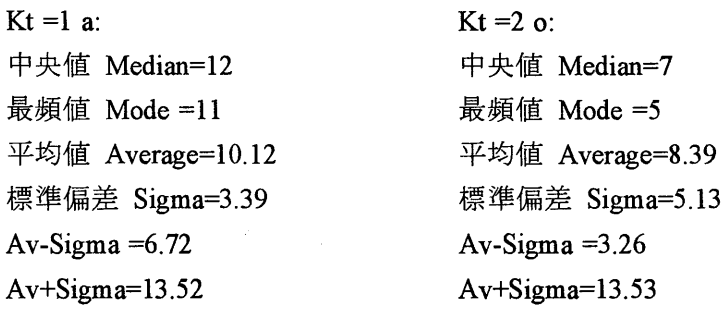

図14. 1 集計結果の統計計算

このように、平均値と標準偏差に加え、中央値 (Median)、最頻値(Mode)が計算される。語の使用 頻度に対応してはんこを与えるときの基準として、これらの結果を用いることができる。たとえば、 「a:」類に属する語形をレベルを 10 として、それ以上の使用頻度に対 してはんこを与え地図化する ということは、「a:」の語形が平均以上の頻度で用いられている地点と見なすことができる。また 「a:」のレベルを 14(-Av+Sigma) として地図化するのはかなりの頻度 (統計的には 6S%以上)でそ の語形が用い られている地点 と見なすことができる。また 「a:」類に対 し 7(-Av-Sigma) で、 「o:」 類に対 し 14(-Av+Sigma) を与えてはんこによる地図化を行 うことは、 「o:」類が卓越 して用い られ ている地域と「a:」類が一般的な地域との対立を明確に地図で表現することになる。(福嶋 1997b に、 このような考え方で地図化 した CLAEの分析結果がのっている。)

次に、集計1に対して、はんこを与える方法について示す。「集計の実行」フォームで [統計 (S)] メニューか ら [はんこ(H)] メニューをクリックすると 「集計 (はんこ) フォームに移 る。 以下に、集計はんこファイルを初めて作る場合 と、それを修正する場合に分けて説明する。

#### (1)集計はんこファイルを初めて作る場合

① [地図の説明 テキス トボックスに、この集計データを地図化 した ときに凡例の筆頭に表示する 地図の説明を入力する。②[ファイル名]テキストボックスに集計データのファイル名が、③「語形 の特徴]テキストボックスに、集計している語形の特徴が一覧表示される。語形の特徴の1番目をク リックし、続いて④ [はんこ番号]を入力する。以下⑤ [線の色]、⑥ [塗る色]、⑦ [大きさ]、

⑧ [線の太さ]を選択する。 さらに、どのレベル以上のデータにはんこを与えるのかを⑨ [段階 レベ ル]に設定する。⑩ [項目] をクリックするとその項目の統計データが左に表示される。

続いて③「語形の特徴]テキストボックスの次の項目をクリックし、4「はんこの番号]を入力し、 続いて⑤~⑧を選択する。また⑨ [段階レベル]を設定する。この作業を語形の特徴の数だけ行 う。

(2)既存のはんこファイルを修正する場合

[ファイル (F)] メニューを ドラッグし、 [開く(0)]メニューをクリックする。 「ファイルを開 く」ダイアログボックスが表示されるので、"\*.htl"ファイルを選択する。ファイルが開いたら、(1) に習って、データを修正する。

14.3「集計の実行」フォームから「ランク集計」フォームへ

(1)準備

集計2 (ランク集計)を行うためには、準備が必要である。まず、初めてランク集計を行う場合に ついて説明す\_声 。 この場合には、少なくとも 1項 目分の集計を行った、集計ファイルが必要である。 「集計の実行」フォームにおいて、「ランク集計(R)]メニューをドラッグし、ついで「データ設定 (E)]メニューをクリックする。すると 「ランク集計 フォームに移る。ここでランク集計を行 うた めの詳細を設定する。

(2) 「ランク集計」 フォーム

集計 2を行うために、まずランクファイルの設定を行う必要がある。① [ランクファイル名」テキ ストボックスにランクファイル名を入力する。続いて②「ランク地図の凡例]テキストボックスに、 地図化を した ときに凡例の筆頭に表示 される地図の説明を入力する。③ [ランク項 目]テキス トボッ クスに、集計ファイルで設定した語形の特徴一覧が表示される。この中で最初の項目データをクリッ クし、④ [項目1] ボタンをクリックする。すると指定したデータが⑪の [テキストボックス] に表 示 される。このようにして集計ファイルの中で項 目1に属するデータを指定する。入力 したデータが 正しくない場合はそのデータをクリックして、⑤「1削除]ボタンをクリックする。そうするとデー タが削除される。

同様に項目2のデータの設定を行う。

ランク集計の結果は、色の異なる大小の円グラフで表 される。そこで、⑧ [段階数]にどれだけの 段階に分けて円グラフを表示するかを数字で設定する。なにも指定しない場合は既定値で10段階に なっている。また円グラフの円の最大の大きさも指定することができる。これを⑨ [円のサイズ] に 数字で指定する。既定値では150になっている。

次に、項目1の地図上での円グラフの表示をどの色で行うのかを⑪ [設定色1]、 [塗る色1]に、 項 目2の表示の色を⑫ [設定色 2]、 [塗る色 2]に設定する。

以上の入力をすべて行ったら結果をファイルに保存する。「ランクファイル(F)] メニューをドラ ッグし、 [保存 (S)]メニューをクリックすると、① [ランクファイル名]で指定 した名前でファイ ルに保存 される。

・以上の設定は初めてランク集計の結果を地図化する際に必要 となる。以上がランク地図作製の準備 である

(3)集計 2 (ランク集計)の実行と地図化

「ランク集計」フォームで「ランクファイル(F)] メニューをドラッグし、「開く(O)] メニュー をクリックする。「ファイルを開く」ダイアログボックスが表示されるので、ランクの実行をしたい "\*.mk"ファイルを開く。そこで、⑩「集計計算]ボタンをクリックする。「Seal」「ランク集計が終 わりました」と表示されるので、集計計算が終わったことがわかる。

ランク集計 (集計2)の結果を参照するには、「データ表示(D)]メニューをドラッグして、「表 示(T)]をクリックする。前後のデータを見るには、 [次へ(N)]、 [前へ(P)] をクリックする。

地図化するには、 [ランクファイル(R)] メニューをドラッグし、 [地図化(M)] メニューをクリ ックする。「地図の作製」フォームに移るので、「ランク地図(C)] メニューをドラッグし、「ラン ク地図(R)] メニューをクリックする。直ちに地図が表示される。この地図を印刷するためには12. 7を参照のこと

## あとがきにかえて

SEAL は Windows95 版によって、新たな展開を見せている。振り返れば、SEAL をはじめて発表し てから15年が経過した。当時、東京外国語大学の井上史雄さんや東京都立大の荻野綱男さんらが牽 引車になってコンピュータを使った言語学データの分析、解析を先駆的に行われていた。そのころ、 著者 らは東京を離れ、地方都市に居を構えることとなった。アップルコンピュータや NEC PC8000 等がマイコン (当時はパソコンとは呼ばず、マイコンピュータあるいはマイクロコンピュータの略の マイコンと呼ばれていた) としてもてはや されつつある頃だった。 これ らは主 として科学計算やマイ コンゲーム用として用いられていた。グラフィックスのはしりはあったがその機能は十分とはいえな かった。しかし、まもなくして 1982 年に NEC の PC8800 が発表された。この器機は PC8000 と同じ 8ビット CPU (中央処理装置) マシンであり、標準的なコンピュータ言語として N88BASIC が添付 され、実用に耐えうるグラフィックス処理機能を備えていた。このグラフィックスは 640 x 400 ドッ トのカラーの機能を有するものだった。第二著者の祐介は、夜毎夜毎ゴム印と格闘しながら言語地図 を描く第一著者の秩子の作業をコンピュータで処理できないかと考えていた。PC8800 は本体、フロ ッピーディスクドライブ、ディスプレー、プリンター合わせて100万円の高価なものであったが、 鋭意の決断で投資することにした。

さて、パ ソコンは手に入れたもの、これをどのようにして言語学に生かそ うか思案の日が続いた。 その結果、まず、言語地図作製ソフトを自作しようということになった。パソコンは普及し始めたば か りで、満足な既製 ソフ トはまだなかったか らである。言語地図作製 とい うことで、かな り的が絞れ、 どのような機能が必要か、毎晩議論 した。必要なものは言語地図用の白地図の作成、はんこの代わり になるアイコン機能の作成、チェック機能を有する言語入力プログラムなどということになり、小プ ログラムを少しづつ作り始めた。何とか3ヶ月ほどで基本的なソフトが形を見せた。これだけではま さにゴム印によるはんこ押 しを電子化 しただけのことである。せっかくパ ソコンを使 うのであるから、 その特色を活か した機能も欲 しいと考えた。そこで、何項 目かの言語データを集計するとい う機能を 開発 した。頻度集計 と RANK 集計の原型である。これ らのいくつかのソフ トの名前を付けることに し、SEAL(System of Exhibition and Analysis of Linguistic Data)とした。SEALが完成するころ、祐介の 2年間のアメリカ行きが決まり、家族全員で渡米することになった。せっかく、かなりの時間を投資 して SEAL を開発したのだから、プログラムを公開しようと言うことになり、ユーザーズマニュアル をまとめ、フロッピーディスクとともに世に問 うたのが 1983年春のことであった。この頃の SEAL で作成した地図を柴田武先生にお見せしたところ、もう少しきれいにならないかとおっしゃったこと が記憶にある。現在ではほとんど使われることのない 16 ドットのプリンタを使っていたため、今か ら見るときめの粗い地図であった。また、言語データの一覧表から異なり語形を抽出するようなデー タの処理にもずいぶん時間がかかった。 ともあれはじめての SEALがこうして完成 した。

2年間のアメリカ生活では、秩子 も祐介 もいろんな意味で啓発 された。同時に、SEAL はパ ソコン による言語データの分析、地図処理の面で先駆的であったことを再確認 した。 1984年春、あのマ ック(Macintosh, Apple 社製)が発表され、初代マックを我々も購入し、それまでのパソコンを一変さ せた機能に感心した。同時にこれからは真のパーソナルコンピュータ(個人個人のコンピュータ)の 時代であることを確信 した。

 $^{\circ}$  帰国後日本では 16 ビットの NEC の PC98 の時代になっていた。SEAL version 1 は先に述べたよう

に PC88 で開発されたから、PC98 ではそのままでは動かない。version 1を PC98 用に小修正し、 version 2 とした。用いたソフトは DISK 版の N88BASIC である。その後、これを MS-DOS 版の N88BASICに移植し、SEAL version 3.0 とした。これまでのシステムは BASIC インタープリターによ り記述されており、多少の BASIC の基礎を必要とした。データの変更の際、ファイルをマージする ことなど、特に文科系の BASIC の知識のない方々には近寄 りがたいシステムであったかもしれない。 その後、この点を改良すべく SEAL version 4.3 を発表したのは 1995 年 3 月であった。パソコンは 32 ビットの時代に入っていった。version 4.3にバージョンアップする際には、東京大学の上野善道さん との共同作業が大いに役に立った。上野さんは奄美喜界島での言語データを既に電子化されており、 その一部を SEALで地図化 したいとの希望をお持ちだった。それではとい うことで我々も作業を行い、 SEAL での分析の手伝いをした。その過程で、SEAL の使い勝手の悪い点など、様々な指摘をいただ いた。そうして完成したのが SEAL version 4.3 である。version 4.3 は MS-DOS の N88BASIC コンパイ ラー版である。この大きな特徴は、プログラムがコンパイルされており、操作に BASIC の知識を全 く必要としない点にある。同時にデータの入力などに MS-DOS 版の編集ソフト、データベースソフ トなどを利用できる点である SEAL の改良にあたっては多くの方から貴重な助言をいただいてきた。 特に井口三重さんからは SEAL の MS-DOS 版への移行を勧められていたが、それが実現できたのも この version 4.3 であった。

このようにして、それまでの SEAL に比べ使い勝手が改善された MS-DOS コンパイラ一版 SEAL であるが、N88BASIC で作られているという点で、いくつかの不十分な点があった。まず、その第一 として、N88BASIC ではあまり大きなプログラムを書くことができない。このため、これまでの SEAL は小さなプログラム群のいくつか集まったシステムである。version 4.3 ではコンパイルされた プログラムをバ ッチファイルで制御するとい う方法をとっている このため、地図化や分析の作業を ひとつひとつ行っていた。このため統合的な処理を行うことができなかった。また、version 4.3 を発 表した当時既に Windows3.1 が用いられており、その操作性と比較すると MS-DOS の未来は暗いと予 感 された。また、言語データとして自由に漢字を使えないこと、白黒の地図しか描けないことも大い に不満足であった。また、データ処理時間の点も満足ではなかった。なにより決定的なことは、 MS-DOS マシーンは Windows で動く DOS/V マシーンに比べ劣勢であることで、日本におけるパソコ ンの雄 NEC の PC98 も Windows 派となるなど大きな時代の転換期にあった。

1995年に文部省の科研費に採択されたことは SEAL の新 しい方向性を考える上でよいきっかけに なった。我々は考えた、SEAL の未来は、これからの言語地理学は、等々である。Windows95 に SEALを移植するため、どのような言語(コンピュータ)を使ったらよいのか。結論は、Microsoft 社 の Visual Basic を用いることであった。その理由の大きな点は、比較的プログラムを描きやすく、 Windows95 の機能を活かした操作性を得ることができる点であった。大きな欠点は、Visual Basic は 同じ Basic の名がついてはいるものの、それまで使っていた N88BASIC とは全く発想も文法も異なっ た言語である点であった。もう一踏ん張りという覚悟で、VBによる SEAL for Windows の開発を始 めた。VB の参考書を何冊も買い込み、レファレンスマニュアルやユーザーズマニュアルと首っ引き で、VB、らしい、Windows95の操作性を引き出す技法 とは何かを考えながらのシステム開発であった これまでのバージョンの SEALの機能 と同等かそれ以上の機能をもつシステムを組むことを心がけた。 できあがった SEAL version 5.0 for Windows95 は、VB の知識が全くいらない Windows ライクな操作 性をもつシステムである。これも重要なことだが、SEAL version 5 は Visual Basic 本体がなくてもセ ッ トアップ可能である。VB がなくても、Windows95があれば sEAL を使用できる。もちろん NEC

でも DOSⅣ で も使用可能である。処理速度の点でも十分満足できる。また、プログラム言語の知識 を全 く必要 とせず、Windows95上で楽々言語地図の作成ができる. それが SEAL version 5.0 for Windows95である。

SEAL 開発の 15 年間に、言語資料の入力・分析もこつこつと続けて来た。秩子が関わった日本方 言の言語地理学資料の分析を主として行ってきた。ドイツのフィアエック教授に提供されたイングラ ン ド方言資料の分析 を進 めるにあたっては、テキス トファイルの処理な ど新 しい機能の必要性を感 じ、 新たなシステム開発への推進力になった。ともするとシステム開発が優先される時期もあったが、実 際の言語資料の分析とシステム開発は車の両輪である。これからも分析を進めていくとともに、シス テムの改良を考えていくことになるだろうと考えている。

1998年3月 福嶋秩子、福嶋祐介

### SEALの公開について

これまで と同様 に、SEAL システムをフロッピィディスクで公開 します。 ご希望の方には、SEAL version 5.0 for Windows95 を Windows95 搭載パソコンにインストールするためのディスク4枚を提供 しますので、ご連絡 くだ さい。ディスクには、サンプルの言語データ、地図データ等 も含まれます。 また、ご希望の方には Visual Basic用のプロジェク トファイルも提供できますので、これを希望する 場合はその旨ご連絡ください。なお、送料程度をご負担いただきたいと考えています。

システムのバ グな どがあると思いますので、お気づきの方はご一報いただければ幸いです。提供 し たプログラムの改変は 自由ですが、その結果については責任はもてません。なお、SEAL を使 った言 語地図を発表す るときは、SEALを使用 した旨明示 してください。

SEAL version 5.0 for Windows95 は当然ながら Windows 対応のパソコンでしか動きません。MS-DOS 対応のパソコンでは version 4.3 を使っていただくことになります。こちらに関心のある方は、ご一報 くだされば、旧バージョンのマニュアルをお送りいたします。

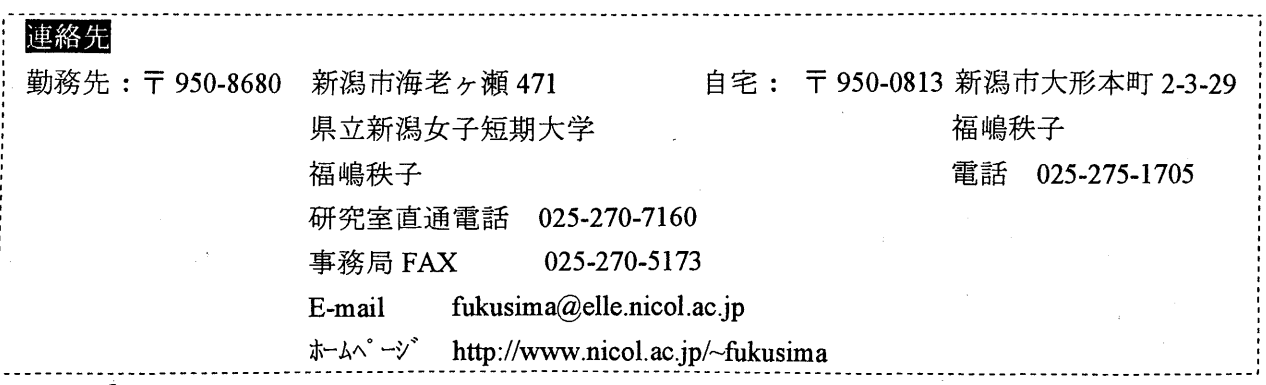

言語地理学のへや」ホームページをつくりました。このホームページを、SEALの公開と情報 交換の場 としたいと考えて調整 しています。本書 1ページをごらん ください。

### SEAL関連文献

#### SEAL ユーザーズマニュアル

(1)福嶋秩子(1983)『パソコンによる言語地理学へのアプローチ SEALユーザーズ マニュア ル』 自家版

(2)福嶋秩子 ・福嶋祐介 (1991)『パ ソコンによる言語地理学的データ処理の実際 sEALユーザ ーズマニュアル 第2版』自家版

(3) 福嶋秩子・福嶋祐介(1995)『パソコンによる言語データ処理と地図化 SEALユーザーズマ ニュアル 第3版』科学研究費報告書

#### SEAL 既発表文献

(1)福嶋秩子 (19\$3a) 「パ ソコンによる言語地理学 国語学 第 133集 短信 105-106

(2)福嶋秩子 (1983b)「出雲に於ける開音類の分布 とその総合化 パ ソコンによる言語地理学の一 例として」『言語学演習 '83』 (東京大学言語学論集 通巻4) 東京大学言語学研究室 103-110

(3) 福嶋秩子 (1983c)「パーソナルコンピュータを利用した言語地図の作成」月刊言語 Vol.12, No.11 91-95

(4)福嶋秩子 (1991)「パ ソコンを使 った言語地理学で何が変わるか SEAL でできること」 日本 方言研究会第 53回研究発表会発表原稿集 51-59

(5)福嶋秩子(1993)「私のパソコン言語学 言語地図作成システムSEAL」日本語学 第 12 巻 13 号 106-113

(6)福嶋秩子 (1995)「徳之島における親族名称 東京大学言語学論集 14 339-357

(7) 福嶋秩子 (1996)「複数の言語地図から見えてくるもの」言語学林 1995-1996 編集委員会編『言 語学林 1995-1996』所収 三省堂 809-823

(8) Fukushima, Chitsuko. (1997a) Using a Personal Computer to Grasp Dialectal Variation.. A paper presented at 2nd International Congress of Dialectologists and Geolinguists in Amsterdam.

(9) Fukushima, Chitsuko. (1997b) 'Standardization in England Based on the Morphological Data of CLAE'. In W. Viereck - H. Ramisch, The Computer Developed Linguistic Atlas of England 2. Tü bingen: Max Niemeyer Verlag, 51-56.

(10)Inoue,Fum io and Fukushima,Chitsuko.(1997)'A QuantitativeApproach to English Dialect Distribution: Analyses of CLAE Morphological Data'. In W. Viereck - H. Ramisch, The Computer Developed Linguistic Atlas of England 2. Tübingen: Max Niemeyer Verlag, 57-65.

-41-

文部省科学研究費補助金成果報告書

平成 7 ・8 ・9年度 基盤研究 (C)(2)

(研究代表者 福嶋秩子 (県立新潟女子短期大学)、課題番号 07610521) 「言語地理学資料のデータベース化とその分析手法の開発」

# パソコンによる言語データの解析と地図化 SEAL ユーザーズマニュアル第4版 (SEAL version 5.0 for Windows95) 発行者 福嶋秩子 (県立新潟女子短期大学) 福嶋祐介 (長岡技術科学大学) 発行日 1998年3月31日

連絡先 : 〒950-8680新潟市海老 ヶ瀬 471

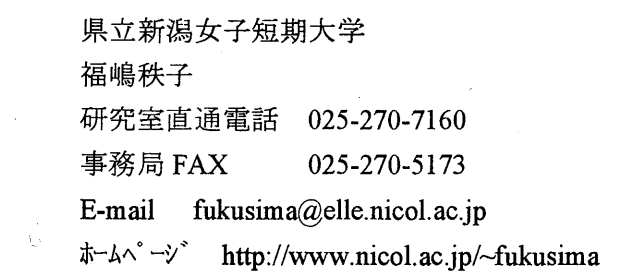